# **USER MANUAL**

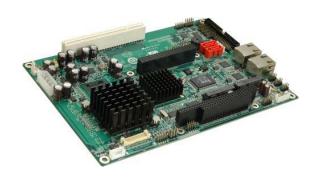

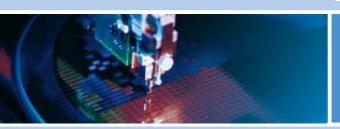

# **ALUDRA** 5.25" Single Board Computer

Issue A - November 2009 - ETH\_ALUDRA\_USM

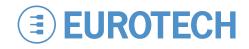

### Life support policy

Eurotech products are not authorized for use as critical components in life support devices or systems without the express written approval of Eurotech.

### Warranty

For Warranty terms and conditions users should contact their local Eurotech Sales Office.

See Eurotech Group Worldwide Presence for full contact details.

### Disclaimer

The information in this document is subject to change without notice and should not be construed as a commitment by any Eurotech company. While reasonable precautions have been taken, Eurotech assumes no responsibility for any error that may appear in this document.

#### **Trademarks**

All trademarks both marked and not marked appearing in this document are the property of their respective owners.

### **Revision history**

| Issue no. | PCB | Date            | Comments            |
|-----------|-----|-----------------|---------------------|
| A         |     | 4 November 2009 | First full release. |

© 2009 Eurotech. All rights reserved.

For contact details, see page 122.

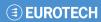

# **Contents**

| Important user information                    |     |
|-----------------------------------------------|-----|
| Safety notices and warnings                   | 4   |
| Life support policy                           |     |
| WEEE                                          |     |
| RoHS                                          | 6   |
| Introduction                                  | 7   |
| ALUDRA 'at a glance'                          | 8   |
| Detailed Specifications                       | 12  |
| Board Dimensions                              |     |
| External Interface Panel Dimensions           | 13  |
| Data Flow                                     | 13  |
| Embedded ALUDRA Processor                     | 14  |
| Intel 945GSE Northbridge Chipset              |     |
| Intel <sup>®</sup> ICH7-M Southbridge Chipset |     |
| LPC Bus Components                            | 27  |
| Environmental and Power Specifications        | 29  |
| Unpacking                                     | 30  |
| Connectors                                    | 31  |
| External Peripheral Interface Connector Panel | 58  |
| Installation                                  | 59  |
| Installation Considerations                   |     |
| SO-DIMM and CF Card Installation              | 61  |
| Jumper Settings                               | 63  |
| Chassis Installation                          | 70  |
| Internal Peripheral Device Connections        | 71  |
| External Peripheral Interface Connection      | 76  |
| AMI BIOS                                      |     |
| Main                                          | 79  |
| Advanced                                      |     |
| PCI/PnP                                       |     |
| Boot                                          |     |
| Security                                      |     |
| Chipset                                       |     |
| Exit                                          |     |
| Appendix A - Terminology                      | 111 |
| Appendix B - DIO Interface                    |     |
| DIO Connector Pinouts                         |     |
| Assembly Language Samples                     | 113 |
| Appendix C - Watchdog Timer                   | 114 |
| Appendix D - Address Mapping                  | 116 |
| I/O Address Map                               | 116 |
| IRQ Address Map                               | 118 |
| Memory Address Map                            | 119 |
| Appendix E – Cable Kit and Optional Items     | 120 |
| Furotech Group Worldwide Presence             | 122 |

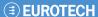

# Important user information

In order to lower the risk of personal injury, electric shock, fire or equipment damage, users must observe the following precautions as well as good technical judgment, whenever this product is installed or used.

All reasonable efforts have been made to ensure the accuracy of this document; however, Eurotech assumes no liability resulting from any error/omission in this document, or from the use of the information contained herein.

Eurotech reserves the right to revise this document and to change its contents at any time without obligation to notify any person of such revision or changes.

### Safety notices and warnings

The following general safety precautions must be observed during all phases of operation, service, and repair of this equipment. Failure to comply with these precautions or with specific warnings elsewhere in this manual violates safety standards of design, manufacture, and intended use of the equipment. Eurotech assumes no liability for the customer's failure to comply with these requirements.

The safety precautions listed below represent warnings of certain dangers of which Eurotech is aware of. You, as the user of the product, should follow these warnings and all other safety precautions necessary for the safe operation of the equipment in your operating environment.

### Installation in cupboards and safes

In the event that the product is placed within a cupboard or safe, together with other heat generating equipment, ensure proper ventilation.

### Do not operate in an explosive atmosphere

Do not operate the equipment in the presence of flammable gases or fumes. Operation of any electrical equipment in such an environment constitutes a definite safety hazard.

4

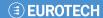

### Alerts that can be found throughout this manual

The following alerts are used within this manual and indicate potentially dangerous situations:

**Symbol** 

#### **Explanation**

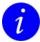

#### Information and/or notes:

These will highlight important features or instructions that should be observed.

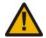

#### Warning:

Information regarding potential hazards:

- Personal injury or death could occur. Also damage to the system, connected peripheral devices, or software could occur if the warnings are not carefully followed.
- Appropriate safety precautions should always be used, these should meet the requirements set out for the environment that the equipment will be deployed in.

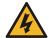

### Danger, electrical shock hazard:

Information regarding potential electrical shock hazards:

- Personal injury or death could occur. Also damage to the system, connected peripheral devices, or software could occur if the warnings are not carefully followed.
- Appropriate safety precautions should always be used, these should meet the requirements set out for the environment that the equipment will be deployed in.

### **Battery**

The board contains a lithium non-rechargeable battery. Do not short circuit the battery or place on a metal surface where the battery terminals could be shorted. When disposing of the board or battery, take appropriate care. Do not incinerate, crush or otherwise damage the battery. Use only standard CR1220 button batteries.

### **Antistatic precautions**

To avoid damage caused by ESD (Electro Static Discharge), always use appropriate antistatic precautions when handing any electronic equipment.

### **Packaging**

Please ensure that, should a board need to be returned to Eurotech, it is adequately packed, preferably in the original packing material.

### Electromagnetic compatibility (EMC)

The ALUDRA is classified as a component with regard to the European Community EMC regulations and it is the user's responsibility to ensure that systems using the board are compliant with the appropriate EMC standards.

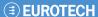

### Life support policy

Eurotech products are not authorized for use as critical components in life support devices or systems without the express written approval of Eurotech.

### WEEE

The information below is issued in compliance with the regulations as set out in the 2002/96/EC directive, subsequently superseded by 2003/108/EC. It refers electrical and electronic equipment and the waste management of such products.

When disposing of a device, including all of its components, subassemblies and materials that are an integral part of the product, you should consider the WEEE directive.

The symbol to the right has been attached to the equipment or, if this has not been possible, on the packaging, instruction literature and/or the guarantee sheet. By using this symbol, it states that the device has been marketed after August 13th 2005, and implies that you must separate all of its components when possible, and dispose of them in accordance with local waste disposal legislations:

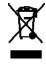

- Because of the substances present in the equipment, improper use or disposal of the refuse can cause damage to human health and to the environment.
- With reference to WEEE, it is compulsory not dispose of the equipment with normal urban refuse, arrangements should be instigated for separate collection and disposal.
- Contact your local waste collection body for more detailed recycling information.
- In case of illicit disposal, sanctions will be levied on transgressors.

### RoHS

This device, including all it components, subassemblies and the consumable materials that are an integral part of the product, has been manufactured in compliance with the European directive 2002/95/EC known as the RoHS directive (Restrictions on the use of certain Hazardous Substances). This directive targets the reduction of certain hazardous substances previously used in electrical and electronic equipment (EEE).

# Introduction

The ALUDRA 5.25" motherboard utilises a 45nm Intel<sup>®</sup> Atom™ N270 processor with a 1.60 GHz clock, a 533 MHz FSB and a 512 KB L2 cache. The ALUDRA also supports one 200-pin 533MHz 2.0GB (max.) DDR2 SDRAM SO-DIMM. The board comes with one LVDS connector and supports 18-bit dual-channel LVDS screens. The ALUDRA also comes with one PCI socket, two PCI Express (PCIe) sockets, a PC/104-*Plus* expansion slot and two Gigabit Ethernet (GbE) connectors.

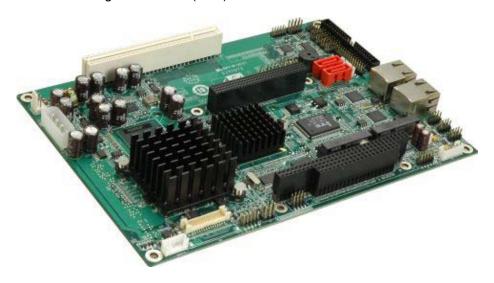

Figure 1: ALUDRA

# ALUDRA 'at a glance'

The ALUDRA has a wide variety of peripheral interface connectors. **Figure 2** is a labelled photo of the peripheral interface connectors on the ALUDRA.

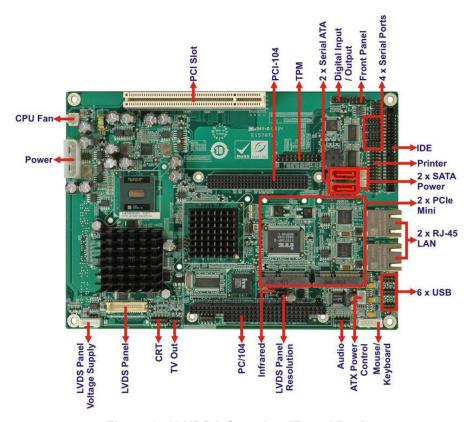

Figure 2: ALUDRA Overview [Front View]

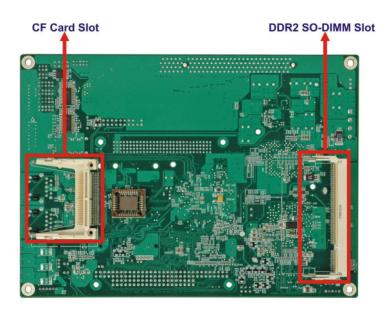

Figure 3: ALUDRA Overview [Solder Side]

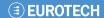

### **ALUDRA Peripheral Connectors and Jumpers**

The ALUDRA has the following connectors on-board:

- One ATX power connector for +5V and +12V supplies
- One Audio connector
- One ATX power control connector
- · One Backlight inverter connector
- One CompactFlash<sup>®</sup> socket
- One CRT connector
- One Digital input/output (DIO) connector
- One Fan connector
- One Front panel connector
- One IDE disk drive connectors (44-pin)
- One Infrared interface (IrDA) connector
- One Keyboard/mouse connector
- One LVDS connector
- One Parallel port connector
- One PC/104-Plus slot
- One PCI slot
- Two PCIe Mini Card slots
- Two Gigabit Ethernet (GbE) connectors
- Two Serial ATA (SATA) drive connectors
- One SDVO connector
- Three RS-232 serial port connectors
- One RS-232/422/485 serial port connector
- One TPM connector
- One TV Out connector
- Three USB 2.0 connectors (supports six USB 2.0 devices)

The ALUDRA has the following on-board jumpers:

- AT power selection
- Clear CMOS
- CF card setup
- LVDS Voltage Selection
- LVDS Panel Resolution Selection

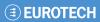

# **Technical Specifications**

ALUDRA technical specifications are listed in **Table 1**.

| Specification             | ALUDRA                                                                                                    |  |
|---------------------------|----------------------------------------------------------------------------------------------------|--|
| System CPU                | 45 nm 1.6 GHz Intel <sup>®</sup> Atom™ N270                                                                                        |  |
| Front Side Bus (FSB)      | 533 MHz                                                                                                    |  |
| System Chipset            | Northbridge: Intel <sup>®</sup> 945GSE<br>Southbridge: Intel <sup>®</sup> ICH7-M                                                   |  |
| Memory                    | One 200-pin SO-DIMM socket supports one 533/400 MHz 2.0 GB (max.) DDR2 SDRAM SO-DIMM                                               |  |
| CompactFlash <sup>®</sup> | One CompactFlash <sup>®</sup> Type II socket                                                                                       |  |
| Super I/O                 | ITE IT8718F                                                                                                    |  |
| Display                   | Analog CRT supports CRT hot-plug HDTV with 1080i maximum resolution supported 18-bit dual-channel LVDS integrated in Intel® 945GSE |  |
| BIOS                      | AMI BIOS label                                                                                                    |  |
| Audio                     | Realtek ALC655 AC'97 codec                                                                                                    |  |
| LAN                       | Two Realtek RTL8111CP GbE controllers                                                                                              |  |
| СОМ                       | Three RS-232 serial ports One RS-232/422/485 serial port                                                                           |  |
| USB2.0                    | Six USB 2.0 devices supported by on-board pin-headers                                                                              |  |
| SATA                      | Two 1.5 Gbps SATA drives supported                                                                                                 |  |
| Keyboard/mouse            | One 6-pin header for keyboard and mouse                                                                                            |  |
| Parallel Port             | One 26-pin parallel port connector                                                                                                 |  |
| Hard Drives               | One 44-pin IDE connector connects to two Ultra ATA33/66/100 devices                                                                |  |
| TPM                       | One 20-pin header support TPM function                                                                                             |  |
| Expansion                 | One PC/104- <i>Plus</i> expansion slot (ISA + PCI bus) Two PCIe mini card (PCIe bus) One PCI slot (PCI bus)                        |  |
| Digital I/O               | One 8-bit digital input/output connector; 4-bit input/4-bit output through the ITE IT8718F super I/O                               |  |
| Watchdog Timer            | Software programmable 1-255 sec. through the ITE super I/O                                                                         |  |
| Infrared                  | One infrared connector through the ITE super I/O. Supports:  Serial Infrared (SIR)  Amplitude Shift Keyed IR (ASKIR)               |  |

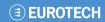

| Power Supply         | ATX and AT power supported                                                                   |
|----------------------|----------------------------------------------------------------------------------------------|
| Power Consumption    | 5V @ 2.89A, 12V@0.04A (1.6 GHz Intel <sup>®</sup> Atom™ N270 CPU with one 1 GB DDR2 SO-DIMM) |
| Temperature          | 0°C – 60°C (32°F - 140°F)                                                                    |
| Humidity (operating) | 5%~95% non-condensing                                                                        |
| Dimensions (LxW)     | 203 mm x 146 mm                                                                              |
| Weight (GW/NW)       | 1000g/400g                                                                                   |

**Table 1: Technical Specifications** 

# **Detailed Specifications**

### **Board Dimensions**

The dimensions of the board are listed below:

Length: 203 mmWidth: 146 mm

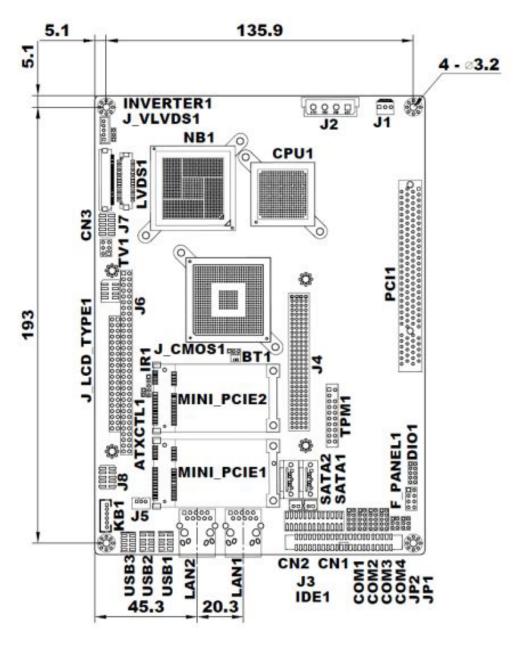

Figure 4: ALUDRA Dimensions (mm)

### **External Interface Panel Dimensions**

External peripheral interface connector panel dimensions are shown in Figure 5.

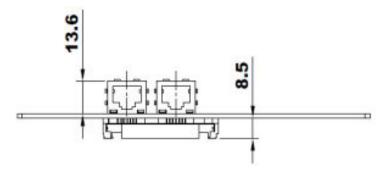

Figure 5: External Interface Panel Dimensions (mm)

### **Data Flow**

**Figure 6** shows the data flow between the two on-board chipsets and other components installed on the motherboard and described in the following sections of this chapter.

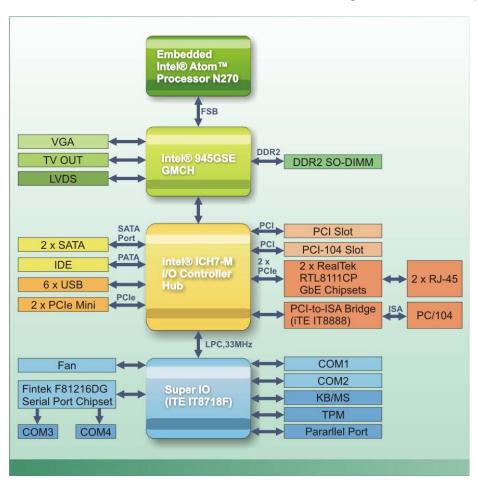

Figure 6: Data Flow Block Diagram

Issue A (13

### **Embedded ALUDRA Processor**

The ALUDRA comes with an embedded 45 nm 1.60 GHz Intel<sup>®</sup> Atom™ processor N270. The processor supports a 533 MHz FSB and has a 1.6 GHz 512 KB L2 cache. The low power processor has a maximum power of 2.5 W. The processor is shown in **Figure 7** below.

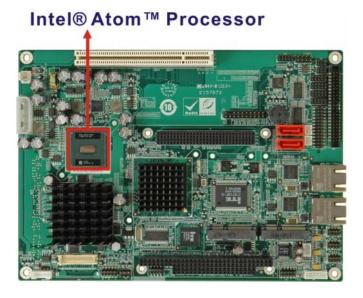

Figure 7: Embedded Processor

### **Features**

Some of the features of the Intel<sup>®</sup> Atom™ processor N270 are listed below:

- On-die, primary 32-kB instructions cache and 24-kB write-back data cache
- 533-MHz source-synchronous front side bus (FSB)
- · 2-Threads support
- On-die 512-kB, 8-way L2 cache
- Support for IA 32-bit architecture
- Intel® Streaming SIMD Extensions-2 and -3 (Intel® SSE2 and Intel® SSE3) support and Supplemental Streaming SIMD Extension 3 (SSSE3) support
- Micro-FCBGA8 packaging technologies
- Thermal management support via Intel<sup>®</sup> Thermal Monitor 1 and Intel Thermal Monitor 2
- FSB Lane Reversal for flexible routing
- Supports C0/C1(e)/C2(e)/C4(e)
- L2 Dynamic Cache Sizing
- Advanced power management features including Enhanced Intel SpeedStep<sup>®</sup>
   Technology
- Execute Disable Bit support for enhanced security

# Front Side Bus (FSB)

The Intel<sup>®</sup> Atom<sup>™</sup> processor on the ALUDRA is interfaced to the Intel<sup>®</sup> 945GSE through a 533 MHz front side bus (FSB). The FSB is shown in **Figure 8** below.

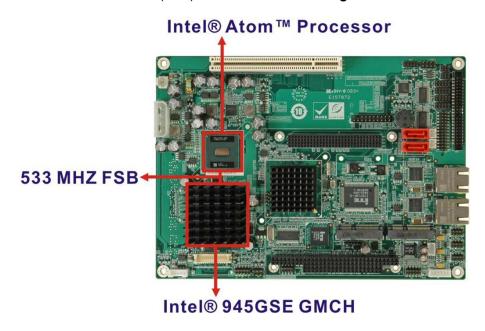

Figure 8: Front Side Bus

### Intel 945GSE Northbridge Chipset

The Intel<sup>®</sup> 945GSE Graphics and Memory Controller Hub (GMCH) supports the embedded Intel<sup>®</sup> Atom<sup>™</sup> N270 processor. The Intel<sup>®</sup> 945GSE is interfaced to the processor through a 533 MHz FSB.

# Intel® 945GSE DDR2 Controller

There is one 200-pin DDR2 SO-DIMM socket on the ALUDRA. The socket supports DDR2 SO-DIMM with the following specifications:

- Maximum Memory supported 2 GB
- Support for DDR2 at 400 MHz and 533 MHz
- No support for Dual-Channel Interleaved mode of operation
- Enhanced Addressing support (Swap only)

The SO-DIMM socket is shown in Figure 9 below.

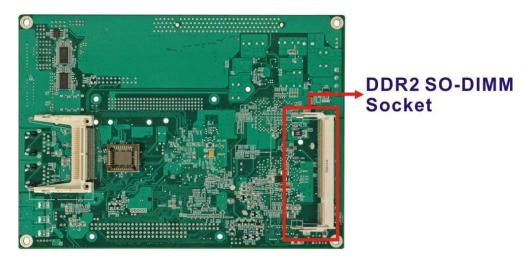

Figure 9: DDR2 SO-DIMM Socket

# Intel® 945GSE Graphics

The Intel® 945GSE supports CRT, LVDS, TV-Out and SDVO. The internal graphics engine has the following features:

- Intel<sup>®</sup> Gen 3.5 Integrated Graphics Engine
- 250-MHz core render clock and 200 MHz core display clock at 1.05-V core voltage
- Supports TV-Out, LVDS, CRT and SDVO
- Dynamic Video Memory Technology (DVMT 3.0)
- Intel<sup>®</sup> Display Power Saving Technology 2.0 (Intel<sup>®</sup> DPST 2.0)
- Intel<sup>®</sup> Smart 2D Display Technology (Intel<sup>®</sup> S2DDT)
- Intel<sup>®</sup> Automatic Display Brightness
- Video Capture via x1 concurrent PCle port
- Concurrent operation of x1 PCIe and SDVO
- Four pixel rate HWMC

- Microsoft DirectX\* 9.1 operating system
- Intermediate Z in Classic Rendering
- Internal Graphics Display Device States: D0, D1, D3
- Graphics Display Adapter States: D0, D3.

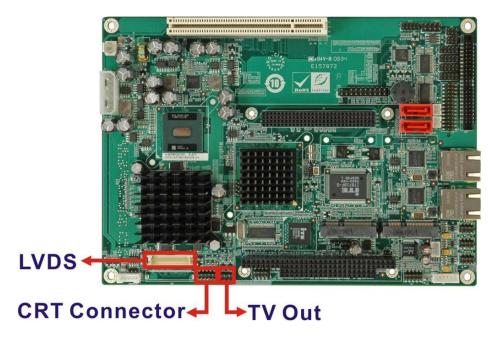

Figure 10: CRT, LVDS and TV-Out Connectors

### Analogue CRT Graphics Mode

The analogue CRT bus is interfaced to an on-board 10-pin connector. The connector is shown in **Figure 10**. The CRT interface has the following features.

- Integrated 400-MHz RAMDAC
- Analogue Monitor Support up to QXGA
- Support for CRT Hot Plug

### LVDS Interface

The LVDS interface is connected directly to the LVDS connector on the board (**Figure 10**). The LVDS interface has the following features.

- Panel support up to UXGA (1600 x 1200)
- 25-MHz to 112-MHz single-/dual-channel; @18 bpp
  - TFT panel type supported
- Pixel Dithering for 18-bit TFT panel to emulate 24-bpp true colour displays
- Panel Fitting. Panning, and Center Mode Supported
- CPIS 1.5 compliant
- Spread spectrum clocking supported
- Panel Power Sequencing support
- Integrated PWM interface for LCD backlight inverter control

Issue A (17

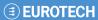

### TV Out Interface

The TV Out interface (Figure 10) has the following features.

- Three integrated 10-bit DACS
- Overscaling
- NTSC/PAL
- Component, S-Video and Composite Output interfaces
- HDTV support: 480p/720p/1080i/1080p

# Intel® ICH7-M Southbridge Chipset

The Intel<sup>®</sup> ICH7-M chipset is connected to the Intel<sup>®</sup> 945GSE GMCH through the chip-to-chip Direct Media Interface (DMI). Some of the features of the Intel<sup>®</sup> ICH7-M are listed below.

- Complies with PCI Express Base Specification, Revision 1.0a
- Complies with PCI Local Bus Specification, Revision 2.3 and supports 33MHz PCI operations
- Supports ACPI Power Management Logic
- · Contains:
  - Enhanced DMA controller
  - Interrupt controller
  - Timer functions
- Integrated SATA host controller with DMA operations interfaced to two SATA connectors on the ALUDRA
- Supports the four USB 2.0 devices on the ALUDRA with four UHCI controllers and one EHCI controller
- Complies with System Management Bus (SMBus) Specification, Version 2.0
- Supports Audio Codec '97 (AC'97) Revision 2.3
- Supports Intel<sup>®</sup> High Definition Audio
- · Contains Low Pin Count (LPC) interface
- Supports Firmware Hub (FWH) interface
- Serial peripheral interface support

Issue A (19

# Intel® ICH7-M Audio Codec '97 Controller

The Audio Codec '97 (AC'97) controller integrated into the ICH7-M complies with AC'97 Component Specification, Version 2.3. The AC'97 controller is integrated to a RealTek ALC655 audio codec. The RealTek ALC655 is in turn connected to on-board audio connectors, which are then connected to compliant audio devices. The RealTek ALC655 is a 16-bit, full-duplex AC'97 Rev. 2.3 compatible six-channel audio codec. The codec and the audio connectors are shown in **Figure 11**.

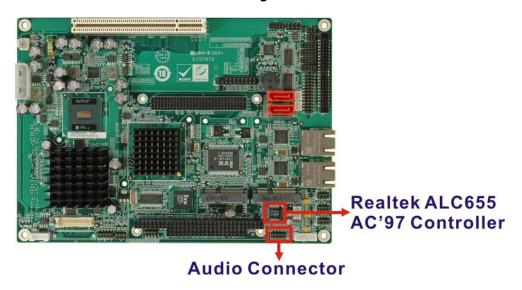

Figure 11: Audio Codec and Connectors

Some of the features of the RealTek ALC655 are listed below:

- Meets performance requirements for audio on PC99/2001 systems
- Meets Microsoft WHQL/WLP 2.0 audio requirements
- 16-bit Stereo full-duplex CODEC with 48KHz sampling rate
- Compliant with AC'97 Rev 2.3 specifications
  - Front-Out, Surround-Out, MIC-In and LINE-In Jack Sensing
  - 14.318MHz -> 24.576MHz PLL to eliminate crystal
  - 12.288MHz BITCLK input
  - Integrated PCBEEP generator to save buzzer
  - Interrupt capability
- Three analogue line-level stereo inputs with 5-bit volume control, LINE IN, CD, AUX
- High-quality differential CD input
- Two analogue line-level mono inputs: PCBEEP, PHONE-IN
- Two software selectable MIC inputs
- Dedicated Front-MIC input for front panel applications (software selectable)
- Boost preamplifier for MIC input

# Intel® ICH7-M IDE Interface

The integrated IDE interface on the ICH7-M southbridge supports two IDE hard disks and ATAPI devices. The IDE connector is shown in **Figure 12** below.

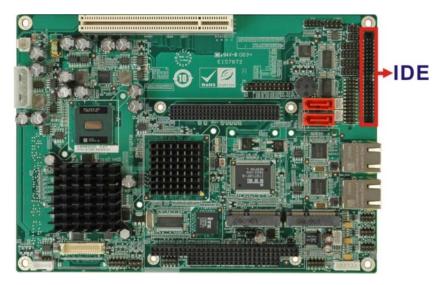

Figure 12: IDE Connector

PIO IDE transfers up to 16MB/s and Ultra ATA transfers of 100MB/s. The integrated IDE interface is able to support the following IDE HDDs:

- Ultra ATA/100, with data transfer rates up to 100MB/s
- Ultra ATA/66, with data transfer rates up to 66MB/s

| Specification            | Ultra ATA/100 | Ultra ATA/66 |
|--------------------------|---------------|--------------|
| IDE devices              | 2             | 2            |
| PIO Mode                 | 0 - 4         | 0 - 4        |
| PIO Max Transfer Rate    | 16.6 MB/s     | 16.6 MB/s    |
| DMA/UDMA designation     | UDMA 3 - 4    | UDMA 3 – 4   |
| DMA/UDMA Max<br>Transfer | 100MB/s       | 66MB/s       |
| Controller Interface     | 5V            | 5V           |

**Table 2: Supported HDD Specifications** 

# Intel® ICH7-M Low Pin Count (LPC) Interface

The ICH7-M LPC interface complies with the LPC 1.1 specifications. The LPC bus from the ICH7-M is connected to the following components:

- BIOS chipset
- Super I/O chipset

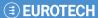

# Intel® ICH7-M PCI Interface

The PCI interface on the ICH7-M is compliant with the PCI Revision 2.3 implementation. Some of the features of the PCI interface are listed below.

- PCI Revision 2.3 compliant
- 33MHz

Connector

- 5V tolerant PCI signals (except PME#)
- Integrated PCI arbiter supports up to seven PCI bus masters

The PCI bus is connected to a PC/104-Plus connector as shown in Figure 13.

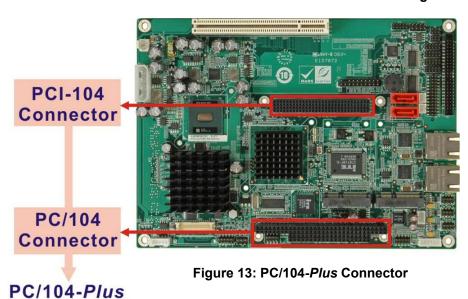

### Intel® ICH7-M PCIe Bus

The Intel<sup>®</sup> ICH7-M southbridge chipset has four PCle lanes. Two of the four PCle lanes are interfaced to PCle GbE controller. A third PCle lane is interfaced to a PCle mini socket.

### PCIe GbE Ethernet

Two PCIe lanes are connected to two Realtek RTL8111C PCIe GbE controllers shown in **Figure 14** below.

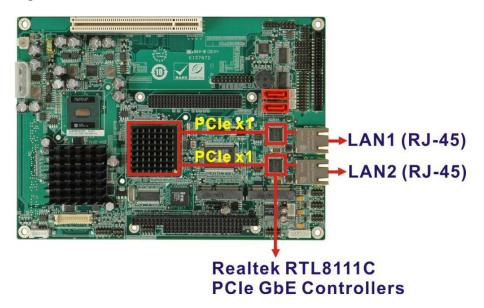

Figure 14: Realtek PCI GbE Controllers

The Realtek RTL8111C PCIe GbE controllers combine a triple-speed IEEE 802.3 compliant Media Access Controller (MAC) with a triple-speed Ethernet transceiver, 32-bit PCIe bus controller, and embedded memory. With state-of-the-art DSP technology and mixed-mode signal technology, they offer high-speed transmission over CAT 5 UTP cable or CAT 3 UTP (10Mbps only) cable. Functions such as Crossover Detection & Auto-Correction, polarity correction, adaptive equalization, cross-talk cancellation, echo cancellation, timing recovery, and error correction are implemented to provide robust transmission and reception capability at high speeds.

Some of the features of the Realtek RTL8111CP PCIe GbE controllers are listed below.

- Integrated 10/100/1000 transceiver
- Auto-Negotiation with Next Page capability
- Supports PCI Express<sup>™</sup> 1.1
- Supports pair swap/polarity/skew correction
- Crossover Detection & & Auto-Correction
- Wake-on-LAN and remote wake-up support
- Microsoft<sup>®</sup> NDIS5, NDIS6 Checksum Offload (IPv4, IPv6, TCP, UDP) and Segmentation Task-offload (Large send and Giant send) support
- Supports Full Duplex flow control (IEEE 802.3x)

Issue A (23)

- Fully compliant with IEEE 802.3, IEEE 802.3u, IEEE 802.3ab
- Supports IEEE 802.1P Layer 2 Priority Encoding
- Supports IEEE 802.1Q VLAN tagging
- Serial EEPROM
- Transmit/Receive on-chip buffer support
- Supports power down/link down power saving
- Supports PCI MSI (Message Signalled Interrupt) and MSI-X
- Supports Receive-Side Scaling (RSS)

### PCIe Mini Expansion Slots

Two PCIe x1 lanes in combination with USB port on the ICH7-M is interfaced directly to two PCIe mini expansion slots. These enable the addition of PICe mini expansion devices. The PCIe mini slots are shown in **Figure 15**.

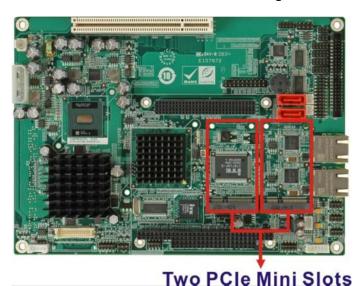

Figure 15: PCle Mini Slots

### Intel® ICH7-M Real Time Clock

256 bytes of battery backed RAM is provided by the Motorola MC146818A real time clock (RTC) integrated into the ICH7-M. The RTC operates on a 3V battery and 32.768KHz crystal. The RTC keeps track of the time and stores system data even when the system is turned off.

24

# Intel® ICH7-M SATA Controller

The integrated SATA controller on the ICH7-M supports up to four SATA drives with independent DMA operations. Two SATA controllers are connected to two SATA connectors on the ALUDRA. The SATA connectors are shown in **Figure 16**.

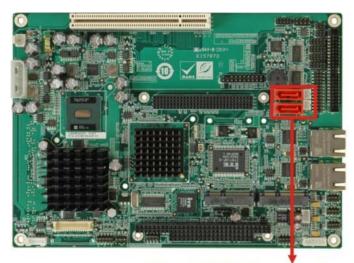

Two SATA Connectors & SATA 5V Power Connectors

**Figure 16: SATA Connectors** 

SATA controller specifications are listed below.

- Supports four SATA drives
- Supports 1.5 Gb/s data transfer speeds
- Supports Serial ATA Specification, Revision 1.0a

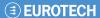

# Intel® ICH7-M USB Controller

Up to six high-speed, full-speed or low-speed USB devices are supported by the ICH7-M on the ALUDRA. High-speed USB 2.0, with data transfers of up to 480MB/s, is enabled with the ICH7-M integrated Enhanced Host Controller Interface (EHCI) compliant host controller. USB full-speed and low-speed signalling is supported by the ICH7-M integrated Universal Host Controller Interface (UHCI) controllers.

The six USB ports implemented on the ALUDRA are connected to three internal connectors. See **Figure 17**.

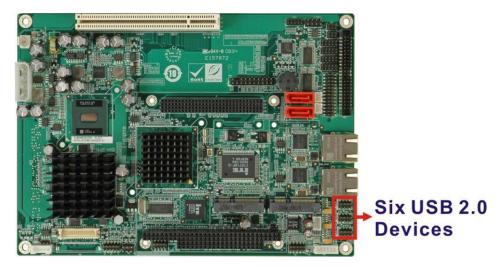

Figure 17: On-board USB Implementation

# **LPC Bus Components**

The ICH7-M LPC bus is connected to components listed below:

- Super I/O chipset
- LPC Serial Port Chipset

# iTE IT8718F Super I/O Chipset

The iTE IT8718F Super I/O chipset is connected to the ICH7-M through the LPC bus.

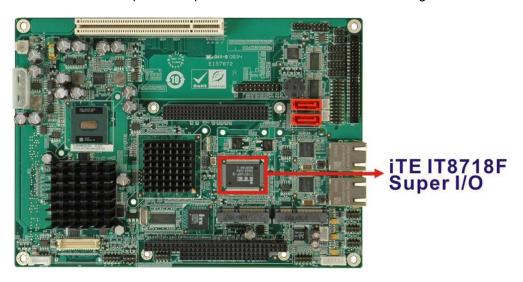

Figure 18: Super I/O

The iTE IT8718F is an LPC interface-based Super I/O device that comes with Environment Controller integration. Some of the features of the iTE IT8718F chipset are listed below:

- ACPI and LANDesk Compliant
- Enhanced Hardware Monitor
- Fan Speed Controller
- Two 16C550 UARTs for serial port control
- One IEEE 1284 Parallel Port
- Keyboard Controller
- Watchdog Timer

Some of the Super I/O features are described in more detail below:

### Super I/O LPC Interface

The LPC interface on the Super I/O complies with the Intel<sup>®</sup> Low Pin Count Specification Rev. 1.0. The LPC interface supports both LDRQ# and SERIRQ protocols as well as PCI PME# interfaces.

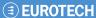

### Super I/O 16C550 UARTs

The on-board Super I/O has two integrated 16C550 UARTs that can support the following:

- Two standard serial ports (COM1 and COM2)
- IrDa 1.0 and ASKIR protocols

Another chipset connected to the LPC bus provided connectivity to another two serial port connectors (COM3 and COM4).

### Super I/O Digital Input/Output

The input mode supports switch debouncing or programmable external IRQ routing. The output mode supports two sets of programmable LED blinking periods.

### Super I/O Enhanced Hardware Monitor

The Super I/O Enhanced Hardware Monitor monitors three thermal inputs, VBAT internally, and eight voltage monitor inputs. These hardware parameters are reported in the BIOS and can be read from the BIOS Hardware Health Configuration menu.

### Super I/O Fan Speed Controller

The Super I/O fan speed controller enables the system to monitor the speed of the fan. One of the pins on the fan connector is reserved for fan speed detection and interfaced to the fan speed controller on the Super I/O. The fan speed is then reported in the BIOS.

### Super I/O Keyboard/Mouse Controller

The Super I/O keyboard/mouse controller can execute the 8042 instruction set. Some of the keyboard controller features are listed below:

- The 8042 instruction is compatible with a PS/2 keyboard and PS/2 mouse
- Gate A20 and Keyboard reset output
- Supports multiple keyboard power on events
- Supports mouse double-click and/or mouse move power on events

### Super I/O Parallel Port

The multi-mode high-performance parallel port supports the bi-directional Standard Parallel Port (SPP), the Enhanced Parallel Port (EPP) and the Extended Capabilities Port (ECP) modes.

### **Environmental and Power Specifications**

### **System Monitoring**

Two thermal inputs on the ALUDRA Super I/O Enhanced Hardware Monitor monitors the following temperatures:

- System temperature
- CPU temperature

Eight voltage inputs on the ALUDRA Super I/O Enhanced Hardware Monitor monitors the following voltages:

- CPU Core
- +1.05V
- +3.30V
- +5.00V
- +12.0 V
- +1.5V
- +1.8V
- 5VSB
- VBAT

The ALUDRA Super I/O Enhanced Hardware Monitor also monitors the CPU Fan speed.

The values for the above environmental parameters are all recorded in the BIOS Hardware Health Configuration menu.

### **Operating Temperature and Temperature Control**

The maximum and minimum operating temperatures for the ALUDRA are listed below.

- Minimum Operating Temperature: 0°C (32°F)
- Maximum Operating Temperature: 60°C (140°F)

A heat sink must be installed on the CPU. Thermal paste must be smeared on the lower side of the heat sink before it is mounted on the CPU. Heat sinks are also mounted on the Northbridge and Southbridge chipsets to ensure the operating temperature of these chips remain low.

### **Power Consumption**

**Table 3** shows the power consumption parameters for the ALUDRA running with a 1.6 GHz Intel<sup>®</sup> Atom™ processor N270 with 1 GB DDR2 memory.

| Voltage | Current |
|---------|---------|
| +5V     | 2.89A   |
| +12V    | 0.04A   |

**Table 3: Power Consumption** 

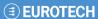

# **Unpacking**

# **Unpacking Precautions**

When the ALUDRA is unpacked, please follow anti-static precautions and make sure the packing box is facing upwards so the ALUDRA does not fall out of the box.

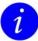

No cables are provided with the ALUDRA. A list of available cables and modules for the ALUDRA can be found in  $\underline{\text{Appendix E} - \text{Cable Kit and Optional Items}}$ , page  $\underline{120}$ .

# **Connectors**

### **ALUDRA** Layout

**Figure 19** shows the on-board peripheral connectors, rear panel peripheral connectors and on-board jumpers.

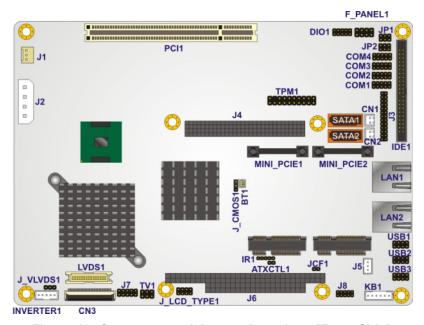

Figure 19: Connector and Jumper Locations [Front Side]

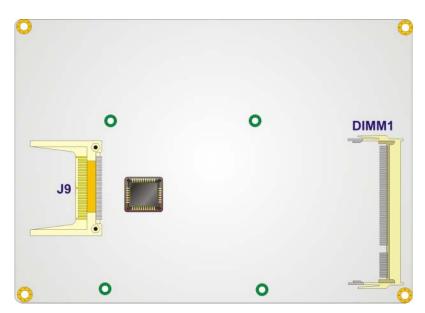

Figure 20: Connector and Jumper Locations [Solder Side]

**Table 4** shows a list of the peripheral interface connectors on the ALUDRA. Detailed descriptions of these connectors can be found below.

Issue A (31

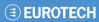

| Connector                            | Туре              | Label      |
|--------------------------------------|-------------------|------------|
| +5V and +12V power source connector  | 4-pin connector   | J2         |
| ATX power control connector          | 3-pin wafer       | J5         |
| Audio connector                      | 9-pin header      | J8         |
| Backlight inverter connector         | 5-pin wafer       | INVERTER1  |
| CompactFlash <sup>®</sup> socket     | 50-pin CF socket  | J9         |
| CRT connector                        | 10-pin box header | J7         |
| DDR SO-DIMM socket                   | 200-pin socket    | DIMM1      |
| Digital input/output (DIO) connector | 10-pin header     | DIO1       |
| Fan connector                        | 3-pin wafer       | J1         |
| Front panel connector                | 8-pin header      | F_PANEL1   |
| IDE disk drive connectors (44-pin)   | 44-pin box header | IDE1       |
| Infrared interface (IrDA) connector  | 5-pin header      | IR1        |
| Keyboard connector                   | 6-pin wafer       | KB1        |
| LVDS connector                       | 30-pin crimp      | LVDS1      |
| Parallel port connector              | 26-pin header     | J3         |
| PCI-104 slot                         | 120-pin socket    | J4         |
| PC/104 slot                          | 104-pin socket    | J6         |
| PCle Mini Card slot                  | PCIe Mini Slot    | MINI_PCIE1 |
| PCIe Mini Card slot                  | PCIe Mini Slot    | MINI_PCIE2 |
| SDVO connector                       | 47-pin connector  | CN3        |
| Serial ATA (SATA) drive connector    | 7-pin SATA        | SATA1      |
| Serial ATA (SATA) drive connector    | 7-pin SATA        | SATA2      |
| SATA power connector                 | 2-pin wafer       | CN1        |
| SATA power connector                 | 2-pin wafer       | CN2        |
| RS-232 serial port connector         | 10-pin header     | COM1       |
| RS-232 serial port connector         | 10-pin header     | COM2       |
| RS-232/422/485 serial port connector | 10-pin header     | COM3       |
| RS-232 serial port connector         | 10-pin header     | COM4       |
| COM3 RS-422/485 connector            | 6-pin header      | JP2        |
| TPM connector                        | 20-pin header     | TPM1       |
| TV Out connector                     | 6-pin header      | TV1        |
| USB 2.0 connector                    | 8-pin header      | USB1       |
| USB 2.0 connector                    | 8-pin header      | USB2       |
| USB 2.0 connector                    | 8-pin header      | USB3       |

**Table 4: Peripheral Interface Connectors** 

### **External Interface Panel Connectors**

**Table 5** lists the rear panel connectors on the ALUDRA. Detailed descriptions of these connectors can be found in the External Peripheral Interface Connector Panel, page 58.

| Connector          | Туре  | Label |
|--------------------|-------|-------|
| Ethernet connector | RJ-45 | LAN1  |
| Ethernet connector | RJ-45 | LAN2  |

**Table 5: Rear Panel Connectors** 

### **Internal Peripheral Connectors**

Internal peripheral connectors are found on the motherboard and are only accessible when the motherboard is outside of the chassis. This section has complete descriptions of all the internal, peripheral connectors on the ALUDRA.

### **AT Power Connector**

CN Label: J2

**CN Type:** 4-pin power connector (1x4)

CN Location: See Figure 21
CN Pinouts: See Table 6

The 4-pin AT power connector is connected directly to an AT power supply.

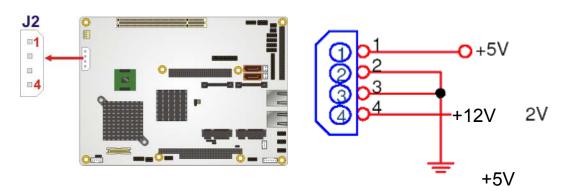

Figure 21: AT Power Connector Location

| PIN NO. | DESCRIPTION |  |
|---------|-------------|--|
| 1       | +12V        |  |
| 2       | GND         |  |
| 3       | GND         |  |
| 4       | +5V         |  |

**Table 6: AT Power Connector Pinouts** 

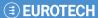

### **ATX Power Supply Enable Connector**

CN Label: J5

CN Type: 3-pin wafer (1x3)
CN Location: See Figure 22
CN Pinouts: See Table 7

The ATX power supply enable connector enables the ALUDRA to be connected to an ATX power supply. In default mode, the ALUDRA can only use an AT power supply. To enable an ATX power supply the AT Power Select jumper must also be configured. See Installation, page 59 for more details.

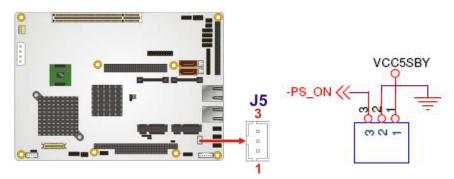

Figure 22: ATX Power Supply Enable Connector Location

| PIN NO. | DESCRIPTION |
|---------|-------------|
| 1       | +5V Standby |
| 2       | GND         |
| 3       | PS_ON#      |

**Table 7: ATX Power Supply Enable Connector Pinouts** 

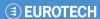

# **Audio Connector (9-pin)**

CN Label: J8

CN Type: 9-pin header (2x5)
CN Location: See Figure 23
CN Pinouts: See Table 8

The 9-pin audio connector is connected to external audio devices including speakers and microphones for the input and output of audio signals to and from the system.

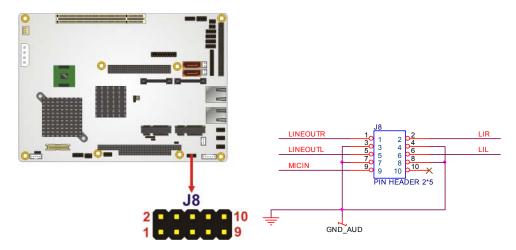

Figure 23: Audio Connector Location (9-pin)

| PIN NO. | DESCRIPTION | PIN NO. | DESCRIPTION |
|---------|-------------|---------|-------------|
| 1       | LINE_OUTR   | 2       | LIR         |
| 3       | GND         | 4       | GND         |
| 5       | LINE_OUTL   | 6       | LIL         |
| 7       | GND         | 8       | GND         |
| 9       | MIC_IN      | 10      | NA          |

**Table 8: Audio Connector Pinouts (9-pin)** 

Issue A (35)

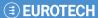

# **Backlight Inverter Connector**

CN Label: INVERTER1
CN Type: 5-pin wafer (1x5)
CN Location: See Figure 24
CN Pinouts: See Table 9

The backlight inverter connector provides the backlight on the LCD display connected to the ALUDRA with +12V of power.

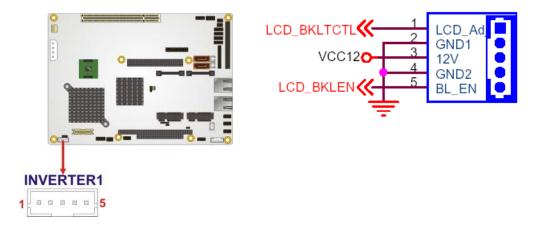

**Figure 24: Panel Backlight Connector Pinout Locations** 

| PIN NO. | DESCRIPTION                 |
|---------|-----------------------------|
| 1       | LCD Backlight Control (PWM) |
| 2       | GND                         |
| 3       | +12V                        |
| 4       | GND                         |
| 5       | Backlight Enable            |

**Table 9: Panel Backlight Connector Pinouts** 

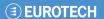

# CompactFlash® Socket

CN Label: J9 (solder side)

**CN Type:** 50-pin header (2x25)

CN Location: See Figure 25
CN Pinouts: See Table 10

A CF Type II memory card is inserted to the CF socket on the solder side of the ALUDRA.

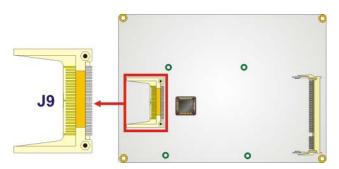

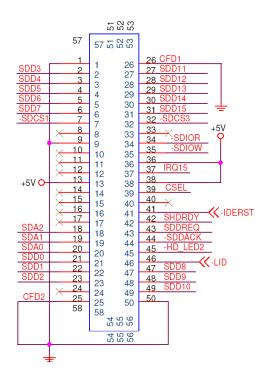

Figure 25: CF Card Socket Location

Issue A (37

| PIN NO. | DESCRIPTION   | PIN NO. | DESCRIPTION   |
|---------|---------------|---------|---------------|
| 1       | GND           | 26      | CARD_DETECT1# |
| 2       | DATA 3        | 27      | DATA 11       |
| 3       | DATA 4        | 28      | DATA 12       |
| 4       | DATA 5        | 29      | DATA 13       |
| 5       | DATA 6        | 30      | DATA 14       |
| 6       | DATA 7        | 31      | DATA 15       |
| 7       | CS0#          | 32      | CS1#          |
| 8       | NC            | 33      | NC            |
| 9       | GND           | 34      | IOR#          |
| 10      | NC            | 35      | IOW#          |
| 11      | NC            | 36      | +5V           |
| 12      | NC            | 37      | IRQ           |
| 13      | +5V           | 38      | +5V           |
| 14      | NC            | 39      | CSEL#         |
| 15      | NC            | 40      | NC            |
| 16      | NC            | 41      | RESET#        |
| 17      | NC            | 42      | IORDY         |
| 18      | ADDR2         | 43      | SDREQ         |
| 19      | ADDR 1        | 44      | SDACK#        |
| 20      | ADDR 0        | 45      | DASP#         |
| 21      | DATA 0        | 46      | PDIAG#        |
| 22      | DATA 1        | 47      | DATA 8        |
| 23      | DATA 2        | 48      | DATA 9        |
| 24      | NC            | 49      | DATA 10       |
| 25      | CARD_DETECT2# | 50      | GND           |

**Table 10: CF Card Socket Pinouts** 

## **CRT Connector**

CN Label: J7

**CN Type:** 10-pin box header (2x5)

CN Location: See Figure 26
CN Pinouts: See Table 11

The 2x5 CRT pin connector provides connectivity to an external VGA port enabling the system to be connected to a standard CRT screen.

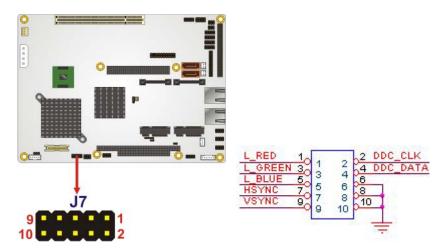

**Figure 26: VGA Connector Pinout Locations** 

| PIN NO. | DESCRIPTION | PIN NO. | DESCRIPTION |
|---------|-------------|---------|-------------|
| 1       | RED         | 2       | DDC_CLK     |
| 3       | GREEN       | 4       | DDC_DATA    |
| 5       | BLUE        | 6       | GND         |
| 7       | HSYNC       | 8       | GND         |
| 9       | VSYNC       | 10      | GND         |

**Table 11: VGA Connector Pinouts** 

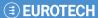

# **Digital Input/Output (DIO) Connector**

CN Label: DIO1

**CN Type:** 10-pin header (2x5)

CN Location: See Figure 27
CN Pinouts: See Table 12

The digital input/output connector is managed through a Super I/O chip. The DIO connector pins are user programmable.

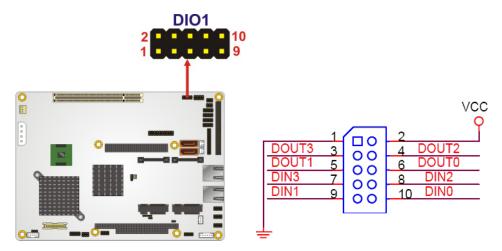

**Figure 27: DIO Connector Locations** 

| PIN NO. | DESCRIPTION | PIN NO. | DESCRIPTION |
|---------|-------------|---------|-------------|
| 1       | GND         | 2       | +5V         |
| 3       | OUTPUT 3    | 4       | OUTPUT 2    |
| 5       | OUTPUT 1    | 6       | OUTPUT 0    |
| 7       | INPUT 3     | 8       | INPUT 2     |
| 9       | INPUT 1     | 10      | INPUT 0     |

**Table 12: DIO Connector Pinouts** 

# Fan Connector (+12V, 3-pin)

CN Label: J1

CN Type: 3-pin wafer (1x3)
CN Location: See Figure 28
CN Pinouts: See Table 13

The cooling fan connector provides a 12V, 500mA current to the cooling fan. The connector has a "rotation" pin to get rotation signals from fans and notify the system so the system BIOS can recognize the fan speed. Please note that only specified fans can issue the rotation signals.

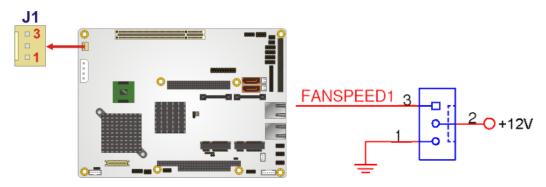

Figure 28: +12V Fan Connector Location

| PIN NO. | DESCRIPTION            |
|---------|------------------------|
| 1       | GND                    |
| 2       | +12V                   |
| 3       | Fan Speed Detect (PWM) |

**Table 13: +12V Fan Connector Pinouts** 

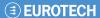

# Front Panel Connector (8-pin)

CN Label: F\_PANEL1

CN Type: 8-pin header (2x4)
CN Location: See Figure 29
CN Pinouts: See Table 14

The front panel connector connects to external switches and indicators to monitor and controls the motherboard. These indicators and switches include:

- Power button
- Reset
- Power LED
- HDD LED

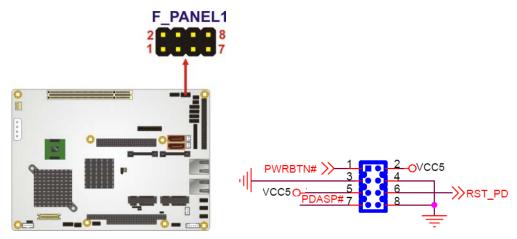

Figure 29: Front Panel Connector Pinout Locations (8-pin)

| FUNCTION | PIN | DESCRIPTION | FUNCTION  | PIN | DESCRIPTION |
|----------|-----|-------------|-----------|-----|-------------|
| Power    | 1   | PWR_BTN     | Power LED | 2   | VCC5        |
| Button   | 3   | GND         |           | 4   | GND         |
| HDD LED  | 5   | HDD_LED+    | Reset     | 6   | SYSRST#     |
|          | 7   | HDD_LED-    |           | 8   | GND         |

**Table 14: Front Panel Connector Pinouts (8-pin)** 

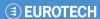

# **IDE Connector (44-pin)**

CN Label: IDE1

**CN Type:** 44-pin box header (2x22)

CN Location: See Figure 30
CN Pinouts: See Table 15

One 44-pin IDE device connector on the ALUDRA supports connectivity to two hard disk drives.

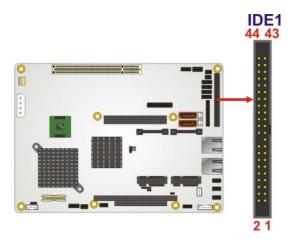

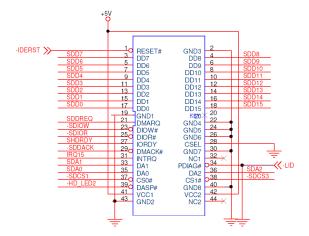

Figure 30: Secondary IDE Device Connector Locations

| PIN NO. | DESCRIPTION | PIN NO. | DESCRIPTION |
|---------|-------------|---------|-------------|
| 1       | RESET#      | 2       | GND         |
| 3       | DATA 7      | 4       | DATA 8      |
| 5       | DATA 6      | 6       | DATA 9      |
| 7       | DATA 5      | 8       | DATA 10     |
| 9       | DATA 4      | 10      | DATA 11     |
| 11      | DATA 3      | 12      | DATA 12     |
| 13      | DATA 2      | 14      | DATA 13     |
| 15      | DATA 1      | 16      | DATA 14     |
| 17      | DATA 0      | 18      | DATA 15     |
| 19      | GND         | 20      | NC          |
| 21      | IDE DREQ    | 22      | GND         |
| 23      | IOW#        | 24      | GND         |
| 25      | IOR#        | 26      | GND         |
| 27      | IDE CHRDY   | 28      | GND         |
| 29      | IDE DACK#   | 30      | GND         |
| 31      | INTERRUPT   | 32      | NC          |
| 33      | SA1         | 34      | NC          |
| 35      | SA0         | 36      | SA2         |
| 37      | CS0#        | 38      | CS1#        |
| 39      | HDD ACTIVE# | 40      | GND         |
| 41      | VCC         | 42      | VCC         |
| 43      | GND         | 44      | NC          |

**Table 15: Secondary IDE Connector Pinouts** 

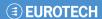

# **Infrared Interface Connector (5-pin)**

CN Label: IR1

CN Type: 5-pin header (1x5)
CN Location: See Figure 31
CN Pinouts: See Table 16

The infrared interface connector supports both Serial Infrared (SIR) and Amplitude Shift Key Infrared (ASKIR) interfaces.

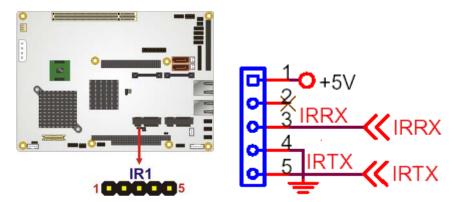

**Figure 31: Infrared Connector Pinout Locations** 

| PIN NO. | DESCRIPTION |
|---------|-------------|
| 1       | +5V         |
| 2       | NC          |
| 3       | IR_RX       |
| 4       | GND         |
| 5       | IR_TX       |

**Table 16: Infrared Connector Pinouts** 

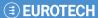

# **Keyboard/Mouse Connector**

CN Label: KB1

CN Type: 6-pin wafer (1x6)
CN Location: See Figure 32
CN Pinouts: See Table 17

The keyboard and mouse connector can be connected to a standard PS/2 cable or PS/2 Y-cable to add keyboard and mouse functionality to the system.

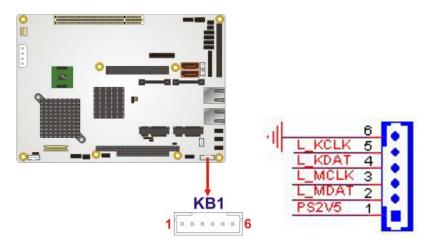

Figure 32: Keyboard/Mouse Connector Location

| _       |                |
|---------|----------------|
| PIN NO. | DESCRIPTION    |
| 1       | +2.5V          |
| 2       | MOUSE DATA     |
| 3       | MOUSE CLOCK    |
| 4       | KEYBOARD DATA  |
| 5       | KEYBOARD CLOCK |
| 6       | GND            |

**Table 17: Keyboard/Mouse Connector Pinouts** 

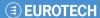

### **LVDS LCD Connector**

CN Label: LVDS1

**CN Type:** 30-pin crimp (3x10)

CN Location: See Figure 33
CN Pinouts: See Table 18

The 30-pin LVDS LCD connectors can be connected to single channel or dual channel, 18-bit LVDS panel.

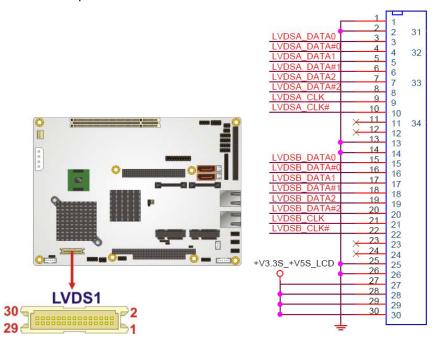

**Figure 33: LVDS LCD Connector Pinout Location** 

| PIN NO. | DESCRIPTION | PIN NO. | DESCRIPTION |
|---------|-------------|---------|-------------|
| 1       | GND         | 2       | GND         |
| 3       | LVDSA1+     | 4       | LVDSA1-     |
| 5       | LVDSA2+     | 6       | LVDSA2-     |
| 7       | LVDSA3+     | 8       | LVDSA3-     |
| 9       | LVDSACLK+   | 10      | LVDSACLK-   |
| 11      | NC          | 12      | NC          |
| 13      | GND         | 14      | GND         |
| 15      | LVDSB1+     | 16      | LVDSB1-     |
| 17      | LVDSB2+     | 18      | LVDSB2-     |
| 19      | LVDSB3+     | 20      | LVDSB3-     |
| 21      | LVDSBCLK+   | 22      | LVDSBCLK-   |
| 23      | NC          | 24      | NC          |
| 25      | GND         | 26      | GND         |
| 27      | LCDVCC      | 28      | LCDVCC      |
| 29      | LCDVCC      | 30      | LCDVCC      |

**Table 18: LVDS LCD Port Connector Pinouts** 

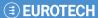

### **Parallel Port Connector**

CN Label: J3

**CN Type:** 26-pin header (2x13)

CN Location: See Figure 34
CN Pinouts: See Table 19

The 26-pin parallel port connector connects to a parallel port connector interface or some other parallel port device such as a printer.

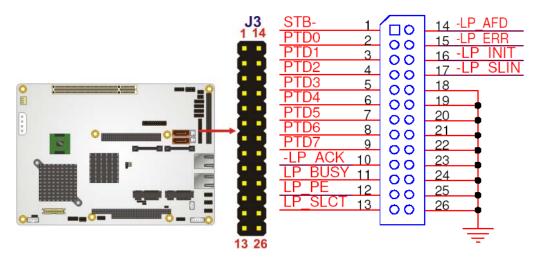

**Figure 34: Parallel Port Connector Location** 

| PIN NO. | DESCRIPTION | PIN NO. | DESCRIPTION |
|---------|-------------|---------|-------------|
| 1       | STROBE#     | 14      | AUTOFD#     |
| 2       | DATA 0      | 15      | ERROR#      |
| 3       | DATA 1      | 16      | INIT#       |
| 4       | DATA 2      | 17      | SELIN#      |
| 5       | DATA 3      | 18      | GND         |
| 6       | DATA 4      | 19      | GND         |
| 7       | DATA 5      | 20      | GND         |
| 8       | DATA 6      | 21      | GND         |
| 9       | DATA 7      | 22      | GND         |
| 10      | ACK#        | 23      | GND         |
| 11      | BUSY        | 24      | GND         |
| 12      | PE          | 25      | GND         |
| 13      | SEL         | 26      | GND         |

**Table 19: Parallel Port Connector Pinouts** 

# **SDVO Connector**

CN Label: CN3

**CN Type:** 47-pin connector (1x47)

CN Location: See Figure 35
CN Pinouts: See Table 20

The SDVO (Serial Digital Video Out) port B connector supports additional video signalling interfaces.

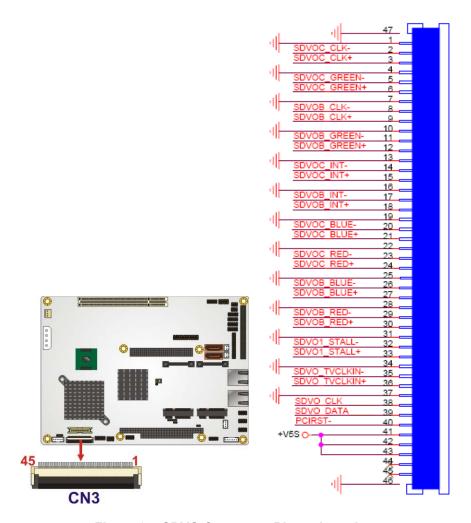

**Figure 35: SDVO Connector Pinout Locations** 

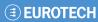

| PIN NO. | DESCRIPTION  | PIN NO. | DESCRIPTION   |
|---------|--------------|---------|---------------|
| 1       | GND          | 25      | GND           |
| 2       | SDVOC_CLK-   | 26      | SDVOB_BLUE-   |
| 3       | SDVOC_CLK+   | 27      | SDVOB_BLUE+   |
| 4       | GND          | 28      | GND           |
| 5       | SDVOC_GREEN- | 29      | SDVOB_RED-    |
| 6       | SDVOC_GREEN+ | 30      | SDVOB_RED+    |
| 7       | GND          | 31      | GND           |
| 8       | SDVOB_CLK-   | 32      | SDVO1_STALL-  |
| 9       | SDVOB_ CLK+  | 33      | SDVO1_STALL+  |
| 10      | GND          | 34      | GND           |
| 11      | SDVOB_GREEN- | 35      | SDVO_TVCLKIN- |
| 12      | SDVOB_GREEN+ | 36      | SDVO_TVCLKIN+ |
| 13      | GND          | 37      | GND           |
| 14      | SDVOC_INT+   | 38      | SDVO_CLK      |
| 15      | SDVOC_INT+   | 39      | SDVO_DATA     |
| 16      | GND          | 40      | PCIRST        |
| 17      | SDVOB_INT+   | 41      | +5VS          |
| 18      | SDVOB_INT+   | 42      | +5VS          |
| 19      | GND          | 43      | +5VS          |
| 20      | SDVOC_BLUE-  | 44      | NC            |
| 21      | SDVOC_BLUE+  | 45      | NC            |
| 22      | GND          | 46      | GND           |
| 23      | SDVOC_RED-   | 47      | GND           |
| 24      | SDVOC_RED+   |         |               |

**Table 20: SDVO Connector Pinouts** 

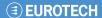

#### **SATA Drive Connectors**

CN Label: SATA1 and SATA2

**CN Type:** 7-pin SATA drive connectors

CN Location: See Figure 36
CN Pinouts: See Table 21

The two SATA drive connectors are each connected to a first generation SATA drive. First generation SATA drives transfer data at speeds as high as 150 Mb/s. The SATA drives can be configured in a RAID configuration.

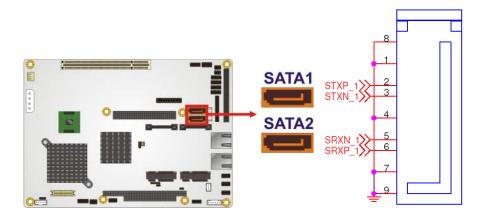

**Figure 36: SATA Drive Connector Locations** 

| PIN NO. | DESCRIPTION |
|---------|-------------|
| 1       | GND         |
| 2       | TX+         |
| 3       | TX-         |
| 4       | GND         |
| 5       | RX-         |
| 6       | RX+         |
| 7       | GND         |

**Table 21: SATA Drive Connector Pinouts** 

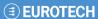

### **SATA Power Connectors**

CN Label: CN1 and CN2
CN Type: 2-pin wafer
CN Location: See Figure 37
CN Pinouts: See Table 22

The SATA power connector provides +5V power to the SATA drive.

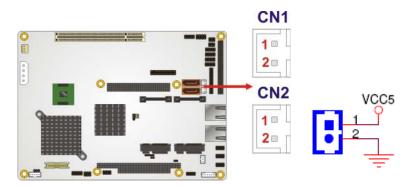

**Figure 37: SATA Power Connector Locations** 

| PIN NO. | DESCRIPTION |
|---------|-------------|
| 1       | +5V         |
| 2       | GND         |

**Table 22: SATA Power Connector Pinouts** 

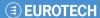

# Serial Port Connectors (COM 1 ~ COM 4)

CN Label: COM1, COM2, COM3 and COM4

**CN Type:** 10-pin header (2x5)

CN Location: See Figure 38
CN Pinouts: See Table 23

The 10-pin serial port connector provides a RS-232 serial communications channel. The COM serial port connectors can be connected to external RS-232 serial port devices.

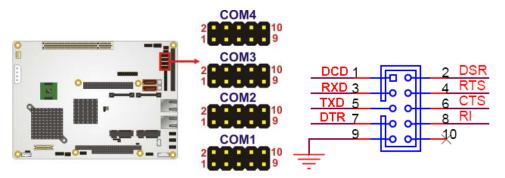

**Figure 38: COM Connector Pinout Locations** 

| PIN NO. | DESCRIPTION | PIN NO. | DESCRIPTION |
|---------|-------------|---------|-------------|
| 1       | DCD         | 2       | DSR         |
| 3       | RX          | 4       | RTS         |
| 5       | TX          | 6       | CTS         |
| 7       | DTR         | 8       | RI          |
| 9       | GND         | 10      | NC          |

**Table 23: COM Connector Pinouts** 

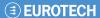

#### COM 3 RS-422/485 Connector

CN Label: JP2

CN Type: 6-pin header (2x3)
CN Location: See Figure 39
CN Pinouts: See Table 24

The COM 3 serial port can be set for RS-422/485 connectivity by on-board jumper (refer to  $\underline{\text{COM 3 Function Select Jumper}}$ , page  $\underline{67}$ ). The JP2 connector provides the RS-422 or RS-485 signals when COM 3 is set for RS-422 or RS-485 devices.

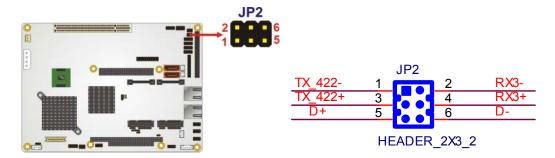

Figure 39: COM 3 RS-422/485 Connector Pinout Locations

| PIN NO. | DESCRIPTION | PIN NO. | DESCRIPTION |
|---------|-------------|---------|-------------|
| 1       | RS422_TX-   | 2       | RS422_RX-   |
| 3       | RS422_TX+   | 4       | RS422_RX+   |
| 5       | RS485_DATA+ | 6       | RS485_DATA- |

Table 24: COM 3 RS-422/485 Connector Pinouts

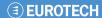

# **Trusted Platform Module (TPM) Connector**

CN Label: TPM1

**CN Type:** 40-pin header (2x20)

CN Location: See Figure 40
CN Pinouts: See Table 25

The Trusted Platform Module (TPM) connector secures the system on bootup.

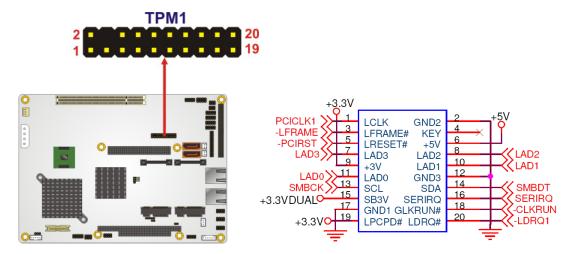

**Figure 40: TPM Connector Pinout Locations** 

| PIN NO. | DESCRIPTION | PIN NO. | DESCRIPTION |
|---------|-------------|---------|-------------|
| 1       | CLK         | 2       | GND         |
| 3       | FRAME#      | 4       | KEY         |
| 5       | RESET#      | 6       | +5V         |
| 7       | ADDR 3      | 8       | ADDR2       |
| 9       | +3.3V       | 10      | ADDR 1      |
| 11      | ADDR 0      | 12      | GND         |
| 13      | SCL         | 14      | SDA         |
| 15      | SB3V        | 16      | SERIRQ      |
| 17      | GND         | 18      | GLKRUN#     |
| 19      | PCPD#       | 20      | DREQ#       |

**Table 25: TPM Connector Pinouts** 

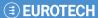

### **TV Out Connector**

CN Label: TV1

CN Type: 6-pin header (2x3)
CN Location: See Figure 41
CN Pinouts: See Table 26

The 2x3 pin TV out connector connects to a TV output by using an S-Video or RCA connector. The TV out connector makes displaying media data on a television easier.

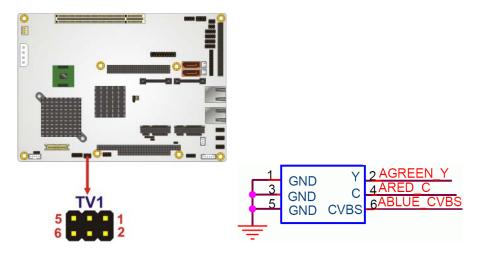

**Figure 41: TV Connector Pinout Locations** 

| S-Video Connector                 |             |         |             |
|-----------------------------------|-------------|---------|-------------|
|                                   | <u> </u>    | 1       |             |
| PIN NO.                           | DESCRIPTION | PIN NO. | DESCRIPTION |
| 1 GND 2 GREEN /                   |             |         |             |
| 3                                 | GND         | 4       | RED / C     |
| RCA Connector (only video signal) |             |         |             |
| 5                                 |             |         |             |

**Table 26: TV Port Connector Pinouts** 

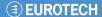

## **USB Connectors (Internal)**

CN Label: USB1, USB2 and USB3

CN Type: 8-pin header (2x4)
CN Location: See Figure 42
CN Pinouts: See Table 27

The 2x4 USB pin connectors each provide connectivity to two USB 1.1 or two USB 2.0 ports. Each USB connector can support two USB devices. Additional external USB ports are found on the rear panel. The USB ports are used for I/O bus expansion.

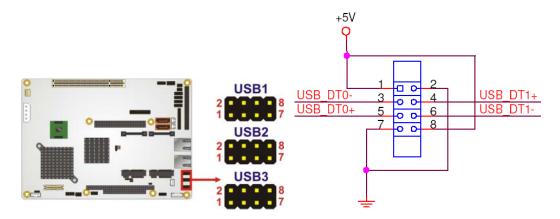

**Figure 42: USB Connector Pinout Locations** 

| PIN NO. | DESCRIPTION | PIN NO. | DESCRIPTION |
|---------|-------------|---------|-------------|
| 1       | +5V         | 2       | GND         |
| 3       | DATA-       | 4       | DATA+       |
| 5       | DATA+       | 6       | DATA-       |
| 7       | GND         | 8       | +5V         |

**Table 27: USB Port Connector Pinouts** 

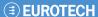

# **External Peripheral Interface Connector Panel**

**Figure 43** shows the ALUDRA external peripheral interface connector (EPIC) panel. The ALUDRA EPIC panel consists of two RJ-45 LAN connectors.

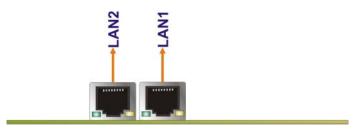

Figure 43: ALUDRA External Peripheral Interface Connector

#### **LAN Connectors**

CN Label: LAN1 and LAN2

CN Type: RJ-45

CN Location: See Figure 43
CN Pinouts: See Table 28

The ALUDRA is equipped with two built-in RJ-45 Ethernet controllers. The controllers can connect to the LAN through two RJ-45 LAN connectors. There are two LEDs on the connector indicating the status of LAN. The pin assignments are listed in the following table:

| PIN | DESCRIPTION | PIN | DESCRIPTION |
|-----|-------------|-----|-------------|
| 1   | TX+         | 5   | CT_TERM     |
| 2   | TX-         | 6   | RX-         |
| 3   | RX+         | 7   | CT_TERM     |
| 4   | CT_TERM     | 8   | CT_TERM     |

**Table 28: LAN Pinouts** 

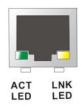

Figure 44: RJ-45 Ethernet Connector

The RJ-45 Ethernet connector has two status LEDs, one green and one yellow. The green LED indicates activity on the port and the yellow LED indicates the port is linked. See **Table 29**.

| STATUS | DESCRIPTION | STATUS | DESCRIPTION |
|--------|-------------|--------|-------------|
| GREEN  | Activity    | YELLOW | Linked      |

**Table 29: RJ-45 Ethernet Connector LEDs** 

# Installation

### **Installation Considerations**

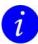

The following installation notices and installation considerations should be read and understood before the ALUDRA is installed. All installation notices pertaining to the installation of the ALUDRA should be strictly adhered to. Failing to adhere to these precautions may lead to severe damage of the ALUDRA and injury to the person installing the motherboard.

#### **Installation Notices**

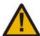

The installation instructions described in this manual should be carefully followed in order to prevent damage to the ALUDRA, ALUDRA components and injury to the user.

Before and during the installation please **DO** the following:

- Read the user manual:
  - The user manual provides a complete description of the ALUDRA installation instructions and configuration options.
- Wear an electrostatic discharge cuff (ESD):
  - Electronic components are easily damaged by ESD. Wearing an ESD cuff removes ESD from the body and helps prevent ESD damage.
- Place the ALUDRA on an antistatic pad:
  - When installing or configuring the motherboard, place it on an antistatic pad. This helps to prevent potential ESD damage.
- Turn all power to the ALUDRA off:
  - When working with the ALUDRA, make sure that it is disconnected from all power supplies and that no electricity is being fed into the system.

Before and during the installation of the ALUDRA **DO NOT**:

- Remove any of the stickers on the PCB board. These stickers are required for warranty validation.
- Use the product before verifying all the cables and power connectors are properly connected.
- Allow screws to come in contact with the PCB circuit, connector pins, or its components.

#### **Installation Checklist**

The following checklist is provided to ensure the ALUDRA is properly installed.

- A compatible memory module is properly inserted into the slot
- The CF Type I or CF Type II card is properly installed into the CF socket
- The jumpers have been properly configured

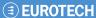

- The ALUDRA is inserted into a chassis with adequate ventilation
- The correct power supply is being used
- The following devices are properly connected
  - Primary and secondary IDE device
  - SATA drives
  - Power supply
  - USB cable
  - Serial port cable
- The following external peripheral devices are properly connected to the chassis:
  - VGA screen
  - Keyboard
  - Mouse
  - RS-232 serial communications device
  - USB devices

### **SO-DIMM and CF Card Installation**

#### **SO-DIMM Installation**

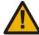

Using incorrectly specified SO-DIMM may cause permanently damage the ALUDRA. Please make sure the purchased SO-DIMM complies with the memory specifications of the ALUDRA.

To install a SO-DIMM into a SO-DIMM socket, please follow the steps below and refer to **Figure 45**.

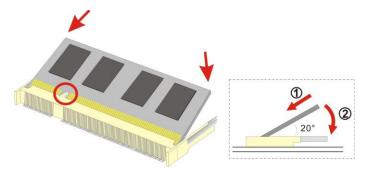

Figure 45: SO-DIMM Installation

- 1 Locate the SO-DIMM socket. Place the ALUDRA on an anti-static pad with the solder side facing up.
- 2 Align the SO-DIMM with the socket. The SO-DIMM must be oriented in such a way that the notch in the middle of the SO-DIMM must be aligned with the plastic bridge in the socket.
- 3 Insert the SO-DIMM. Push the SO-DIMM chip into the socket at an angle. (See Figure 45)
- **Open the SO-DIMM socket arms**. Gently pull the arms of the SO-DIMM socket out and push the rear of the SO-DIMM down. (See **Figure 45**)
- **Secure the SO-DIMM**. Release the arms on the SO-DIMM socket. They clip into place and secure the SO-DIMM in the socket.

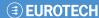

#### **CF Card Installation**

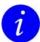

The ALUDRA can support both CF Type I cards and CF Type II cards.

To install the a CF card (Type I or Type II) onto the ALUDRA, please follow the steps below:

- 1 Locate the CF card socket. Place the ALUDRA on an anti-static pad with the solder side facing up. Locate the CF card.
- 2 Align the CF card. Make sure the CF card is properly aligned with the CF socket.
- 3 Insert the CF card. Gently insert the CF card into the socket making sure the socket pins are properly inserted into the socket. See Figure 46.

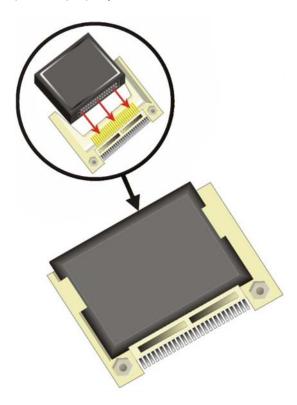

Figure 46: CF Card Installation

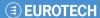

# **Jumper Settings**

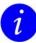

A jumper is a metal bridge used to close an electrical circuit. It consists of two or three metal pins and a small metal clip (often protected by a plastic cover) that slides over the pins to connect them. To CLOSE/SHORT a jumper means connecting the pins of the jumper with the plastic clip and to OPEN a jumper means removing the plastic clip from a jumper.

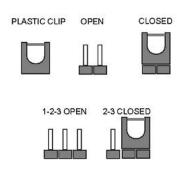

Figure 47: Jumper Locations

Before the ALUDRA is installed in the system, the jumpers must be set in accordance with the desired configuration. The jumpers on the ALUDRA are listed in **Table 30**.

| Description           | Label       | Туре         |
|-----------------------|-------------|--------------|
| AT Power Mode Setting | ATXCTL1     | 2-pin header |
| CF Card Setting       | J_CF1       | 2-pin header |
| Clear CMOS            | J_CMOS1     | 3-pin header |
| COM3 Function Select  | JP1         | 6-pin header |
| LVDS Panel Resolution | J_LCD_TYPE1 | 8-pin header |
| LVDS Voltage Select   | J_VLVDS1    | 3-pin header |

**Table 30: Jumpers** 

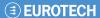

## **AT Power Select Jumper Settings**

Jumper Label: ATXCTL1

Jumper Type: 3-pin header

Jumper Settings: See Table 31

Jumper Location: See Figure 48

The AT Power Select jumper specifies the systems power mode as AT or ATX. AT Power Select jumper settings are shown in **Table 31**.

| AT Power Select | Description   |         |
|-----------------|---------------|---------|
| Open            | Use ATX power | Default |
| Short           | Use AT power  |         |

**Table 31: AT Power Select Jumper Settings** 

The location of the AT Power Select jumper is shown in Figure 48 below.

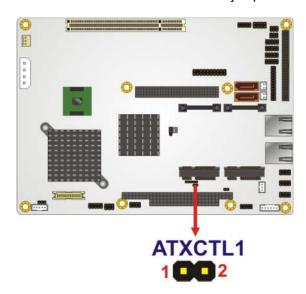

Figure 48: AT Power Select Jumper Location

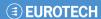

# **CF Card Setup**

Jumper Label: J\_CF1

Jumper Type:2-pin headerJumper Settings:See Table 32Jumper Location:See Figure 49

The CF Card Setup jumper sets the CF Type I card or CF Type II cards as either the slave device or the master device. CF Card Setup jumper settings are shown in **Table 32**.

| CF Card Setup | Description |         |
|---------------|-------------|---------|
| Open          | Slave       | Default |
| Closed        | Master      |         |

**Table 32: CF Card Setup Jumper Settings** 

The CF Card Setup jumper location is shown in Figure 49.

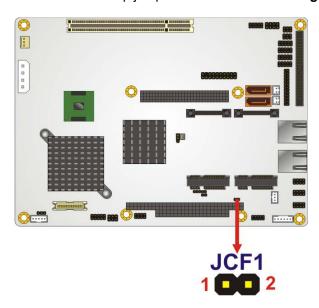

Figure 49: CF Card Setup Jumper Location

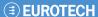

### **Clear CMOS Jumper**

Jumper Label: J\_CMOS1

Jumper Type: 3-pin header

Jumper Settings: See Table 33

Jumper Location: See Figure 50

If the ALUDRA fails to boot due to improper BIOS settings, the clear CMOS jumper clears the CMOS data and resets the system BIOS information. To do this, use the jumper cap to close pins 2 and 3 for a few seconds then reinstall the jumper clip back to pins 1 and 2.

If the "CMOS Settings Wrong" message is displayed during the boot up process, the fault may be corrected by pressing the F1 to enter the CMOS Setup menu. Do one of the following:

- Enter the correct CMOS setting
- Load Optimal Defaults
- · Load Failsafe Defaults.

After having done one of the above, save the changes and exit the CMOS Setup menu.

The clear CMOS jumper settings are shown in Table 33.

| Clear CMOS  | Description         |         |
|-------------|---------------------|---------|
| Short 1 - 2 | Keep CMOS Setup     | Default |
| Short 2 - 3 | Clear CMOS<br>Setup |         |

**Table 33: Clear CMOS Jumper Settings** 

The location of the clear CMOS jumper is shown in Figure 50 below.

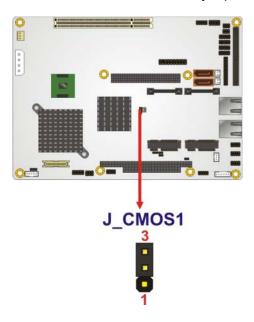

Figure 50: Clear CMOS Jumper

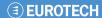

## **COM 3 Function Select Jumper**

Jumper Label: JP1

Jumper Type:6-pin headerJumper Settings:See Table 34Jumper Location:See Figure 51

The COM 3 Function Select jumper sets the communication protocol used by the third serial communications port (COM 3) as RS-232, RS-422 or RS-485. The COM 3 Function Select settings are shown in **Table 34**.

| COM 3 Function Select | Description |         |
|-----------------------|-------------|---------|
| Short 1-2             | RS-232      | Default |
| Short 3-4             | RS-422      |         |
| Short 5-6             | RS-485      |         |

**Table 34: COM 3 Function Select Jumper Settings** 

The COM 3 Function Select jumper location is shown in Figure 51.

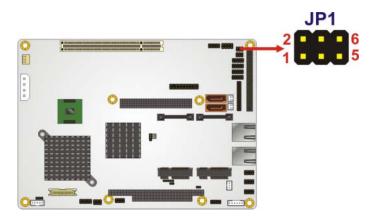

Figure 51: COM 3 Function Select Jumper Location

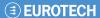

## **LVDS Panel Resolution Jumper**

Jumper Label: J\_LCD\_TYPE1

Jumper Type: 8-pin header

Jumper Settings: See Table 35

Jumper Location: See Figure 52

The LVDS Panel Resolution jumper allows the resolution of the LVDS screens connected to the LVDS1 connector to be configured. The LVDS Panel Resolution jumper settings are shown in **Table 35**.

| J_LCD_TYPE1         | Description          |
|---------------------|----------------------|
| Open                | 640 x 480 (18-bit)   |
| Short 1-2           | 800 x 480 (18-bit)   |
| Short 3-4           | 800 x 600 (18-bit)   |
| Short 1-2, 3-4      | 1024 X 768 (18-bit)  |
| Short 5-6           | 1280X1024 (36-bit)   |
| Short 1-2, 5-6      | 1400 X 1050 (36-bit) |
| Short 3-4, 5-6      | 1400 x 900 (36-bit)  |
| Short 1-2, 3-4, 5-6 | 1600 x 1200 (36-bit) |

**Table 35: LVDS Panel Resolution Jumper Settings** 

The LVDS Panel Resolution jumper location is shown in Figure 52.

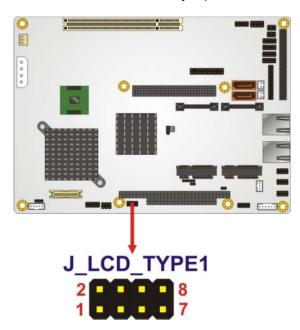

Figure 52: LVDS Panel Resolution Jumper Pinout Locations

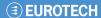

## **LVDS Voltage Selection**

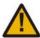

Permanent damage to the screen and ALUDRA may occur if the wrong voltage is selected with this jumper. Please refer to the user guide that cam with the monitor to select the correct voltage.

Jumper Label: J\_VLVDS1

Jumper Type: 3-pin header

Jumper Settings: See Table 36

Jumper Location: See Figure 53

The LVDS Voltage Selection jumpers allow the LVDS screen voltages to be set. J\_VLVDS1 sets the voltage connected to LVDS1 and J\_VLVDS2 sets the voltage for the screen connected to LVDS2. The LVDS Voltage Selection jumper settings are shown in Table 36.

| LCD Voltage Select | Description |         |
|--------------------|-------------|---------|
| Short 1-2          | +3.3V LVDS  | Default |
| Short 2-3          | +5V LVDS    |         |

**Table 36: LVDS Voltage Selection Jumper Settings** 

The LVDS Voltage Selection jumper location is shown in **Figure 53**.

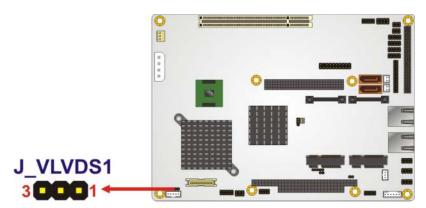

Figure 53: LVDS Voltage Selection Jumper Pinout Locations

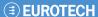

## **Chassis Installation**

#### **Airflow**

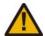

Airflow is critical to the cooling of the CPU and other on-board components. The chassis in which the ALUDRA must have air vents to allow cool air to move into the system and hot air to move out.

The ALUDRA must be installed in a chassis with ventilation holes on the sides allowing airflow to travel through the heat sink surface. In a system with an individual power supply unit, the cooling fan of a power supply can also help generate airflow through the board surface.

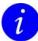

Eurotech has a wide range of backplanes available. Please contact a Eurotech sales representative or visit the Eurotech website to find out more about the available chassis. See <u>Eurotech Group Worldwide Presence</u>, page <u>122</u> for contact details.

#### **Motherboard Installation**

To install the ALUDRA motherboard into the chassis please refer to the reference material that came with the chassis.

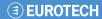

# **Internal Peripheral Device Connections**

A list of available cables for the ALUDRA can be found in <u>Appendix E – Cable Kit and Optional Items</u>, page <u>120</u>.

#### **Audio Kit Installation**

The audio kit consists of three audio jacks wired to a 10-pin audio connector. One audio jack, Mic In, connects to a microphone. The remaining two audio jacks, Line-In and Line-Out, connect to two speakers. To install the audio kit, please refer to the steps below:

- 1 Locate the audio connector. The location of the 10-pin audio connector is shown in Connectors, page 31.
- **Align pin 1**. Align pin 1 on the on-board connector with pin 1 of the audio kit connector. Pin 1 of the audio kit connector is indicated with a white dot.

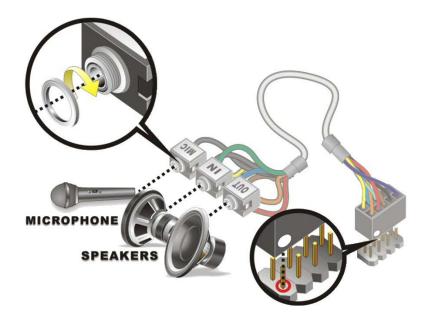

Figure 54: Audio Kit Cable Connection

**Connect the audio devices**. Connect one speaker to the line-in audio jack, one speaker to the line-out audio jack and a microphone to the mic-in audio jack.

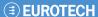

### **Keyboard/Mouse Y-cable Connector**

The keyboard/mouse Y-cable connector connects to a keyboard/mouse connector on the ALUDRA and branches into two cables that are each connected to a PS/2 connector, one for a mouse and one for a keyboard. To connect the keyboard/mouse Y-cable connectors please follow the steps below.

- **1 Locate the connector**. The location of the keyboard/mouse Y-cable connector is shown in <u>Connectors</u>, page <u>31</u>.
- 2 Align the connectors. Correctly align pin 1 on the cable connector with pin 1 on the ALUDRA keyboard/mouse connector. See Figure 55.
- Insert the cable connectors Once the cable connector is properly aligned with the keyboard/mouse connector on the ALUDRA, connect the cable connector to the onboard connectors. See Figure 55.

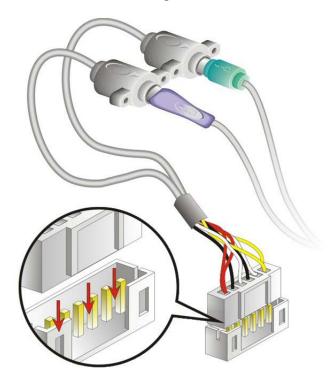

Figure 55: Keyboard/mouse Y-cable Connection

- 4 Attach PS/2 connectors to the chassis. The keyboard/mouse Y-cable connector is connected to two PS/2 connectors. To secure the PS/2 connectors to the chassis please refer to the installation instructions that came with the chassis.
- Connect the keyboard and mouse. Once the PS/2 connectors are connected to the chassis, a keyboard and mouse can each be connected to one of the PS/2 connectors. The keyboard PS/2 connector and mouse PS/2 connector are both marked. Please make sure the keyboard and mouse are connected to the correct PS/2 connector.

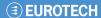

## RS-232 Cable (w/o Bracket)

The RS-232 cable consists of one serial port connector attached to a serial communications cable that is then attached to a D-sub 9 male connector. To install the RS-232 cable, please follow the steps below.

- 1 Locate the connector. The location of the RS-232 connector is shown in Connectors, page 31.
- 2 Insert the cable connector. Insert the connector into the serial port box header. See Figure 56. The red wire in the RS232 cable indicates pin 1. Align pin 1 of the onboard connector with pin 1 of the RS232 cable connector.

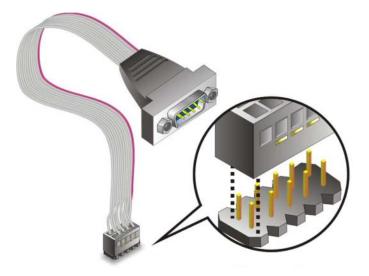

Figure 56: Single RS-232 Cable Installation

- 3 Secure the bracket. The RS-232 connector has two retention screws that must be secured to a chassis or bracket.
- **4 Connect the serial device**. Once the RS-232 connector is connected to a chassis or bracket, a serial communications device can be connected to the system.

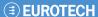

#### **SATA Drive Connection**

To connect the SATA drives to the connectors, please follow the steps below.

- 1 Locate the connectors. The locations of the SATA drive connectors are shown in Connectors, page 31.
- Insert the cable connector. Press the clip on the connector at the end of the SATA cable and insert the cable connector into the on-board SATA drive connector. See Figure 57.

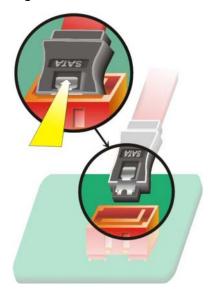

Figure 57: SATA Drive Cable Connection

- 3 Connect the cable to the SATA disk. Connect the connector on the other end of the cable to the connector at the back of the SATA drive. See Figure 58.
- 4 Connect the SATA power cable. Connect the SATA power connector to the back of the SATA drive. See Figure 58.

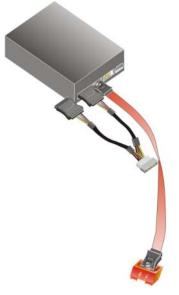

Figure 58: SATA Power Drive Connection

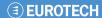

## **USB Cable (Dual Port without Bracket)**

To connect the dual port USB 2.0 cable, please follow the steps below.

1 **Locate the connectors**. The locations of the USB connectors are shown in Connectors, page 31.

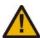

If the USB pins are not properly aligned, the USB device can burn out.

- 2 Align the connectors. The cable has two connectors. Correctly align pin 1on each cable connector with pin 1 on the ALUDRA USB connector.
- 3 Insert the cable connectors. Once the cable connectors are properly aligned with the USB connectors on the ALUDRA, connect the cable connectors to the on-board connectors. See Figure 59.

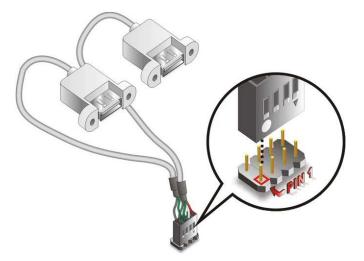

Figure 59: Dual USB Cable Connection

**Attach the USB connectors to the chassis**. The USB 2.0 connectors have two retention screw holes. To secure the connectors to the chassis please refer to the installation instructions that came with the chassis.

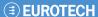

# **External Peripheral Interface Connection**

An RJ-45 Ethernet cable connector can be connected to the external peripheral interface connectors.

To install this device, connect the corresponding cable connector from the actual device to the corresponding ALUDRA external peripheral interface connector making sure the pins are properly aligned.

## **LAN Connection (Single Connector)**

There are two external RJ-45 LAN connectors. The RJ-45 connectors enable connection to an external network. To connect a LAN cable with an RJ-45 connector, please follow the instructions below.

- 1 Locate the RJ-45 connectors. The locations of the USB connectors are shown in Connectors, page 31.
- **2 Align the connectors.** Align the RJ-45 connector on the LAN cable with one of the RJ-45 connectors on the ALUDRA. See **Figure 60**.

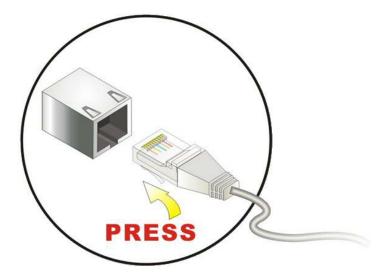

Figure 60: LAN Connection

3 Insert the LAN cable RJ-45 connector. Once aligned, gently insert the LAN cable RJ-45 connector into the on-board RJ-45 connector.

## **AMI BIOS**

A licensed copy of AMI BIOS is pre-programmed into the ROM BIOS. The BIOS setup program allows users to modify the basic system configuration. This chapter describes how to access the BIOS setup program and the configuration options that may be changed.

## **Starting Setup**

The AMI BIOS is activated when the computer is turned on. The setup program can be activated in one of two ways.

- Press the Delete key as soon as the system is turned on or
- Press the Delete key when the "Press Del to enter SETUP" message appears on the screen.

If the message disappears before the **DELETE** key is pressed, restart the computer and try again.

## **Using Setup**

Use the arrow keys to highlight items, press **ENTER** to select, use the PageUp and PageDown keys to change entries, press **F1** for help and press **Esc** to quit. Navigation keys are shown in.

| Key         | Function                                                                                                    |
|-------------|----------------------------------------------------------------------------------------------------|
| Up arrow    | Move to previous item                                                                                                    |
| Down arrow  | Move to next item                                                                                                    |
| Left arrow  | Move to the item on the left hand side                                                                                                    |
| Right arrow | Move to the item on the right hand side                                                                                                    |
| Esc key     | Main Menu – Quit and not save changes into CMOS<br>Status Page Setup Menu and Option Page Setup Menu<br>Exit current page and return to Main Menu |
| Page Up key | Increase the numeric value or make changes                                                                                                    |
| Page Dn key | Decrease the numeric value or make changes                                                                                                    |
| F1 key      | General help, only for Status Page Setup Menu and Option Page Setup Menu                                                                          |
| F2 /F3 key  | Change colour from total 16 colours. F2 to select colour forward.                                                                                 |
| F10 key     | Save all the CMOS changes, only for Main Menu                                                                                                    |

**Table 37: BIOS Navigation Keys** 

#### **Getting Help**

When **F1** is pressed a small help window describing the appropriate keys to use and the possible selections for the highlighted item appears. To exit the Help Window press **Esc** or the **F1** key again.

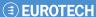

## **Unable to Reboot After Configuration Changes**

If the computer cannot boot after changes to the system configuration is made, CMOS defaults. Use the jumper described in <u>Installation</u>, page <u>59</u>.

#### **BIOS Menu Bar**

The **menu bar** on top of the BIOS screen has the following main items:

- Main Changes the basic system configuration.
- Advanced Changes the advanced system settings.
- PCIPnP Changes the advanced PCI/PnP Settings
- Boot Changes the system boot configuration.
- Security Sets User and Supervisor Passwords.
- Chipset Changes the chipset settings.
- Power Changes power management settings.
- Exit Selects exit options and loads default settings

The following sections completely describe the configuration options found in the menu items at the top of the BIOS screen and listed above.

#### Main

The **Main** BIOS menu (**BIOS Menu 1**) appears when the **BIOS Setup** program is entered. The **Main** menu gives an overview of the basic system information.

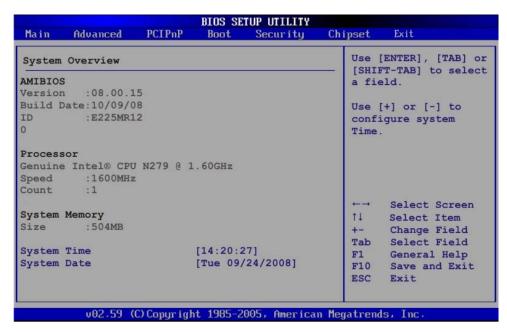

**BIOS Menu 1: Main** 

### System Overview

The **System Overview** lists a brief summary of different system components. The fields in **System Overview** cannot be changed. The items shown in the system overview include:

AMI BIOS: Displays auto-detected BIOS information

Version: Current BIOS version

Build Date: Date the current BIOS version was made

ID: Installed BIOS ID

Processor: Displays auto-detected CPU specifications

Type: Names the currently installed processor

Speed: Lists the processor speed

Count: The number of CPUs on the motherboard

System Memory: Displays the auto-detected system memory.

Size: Lists memory size

The System Overview field also has two user configurable fields:

#### System Time [xx:xx:xx]

Use the **System Time** option to set the system time. Manually enter the hours, minutes and seconds.

#### System Date [xx/xx/xx]

Use the **System Date** option to set the system date. Manually enter the day, month and year.

Issue A (79

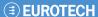

#### **Advanced**

Use the **Advanced** menu (**BIOS Menu 2**) to configure the CPU and peripheral devices through the following sub-menus:

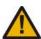

Setting the wrong values in the sections below may cause the system to malfunction. Make sure that the settings made are compatible with the hardware.

- CPU Configuration, page 81.
- IDE Configuration, page 82.
- SuperIO Configuration, page 87.
- Hardware Health Configuration, page 91.
- Power Configuration, page 93.
- Remote Access Configuration, page 96.
- USB Configuration, page 98.
- Trusted Computing, page 99.

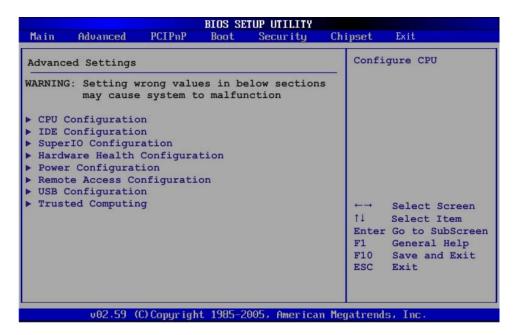

**BIOS Menu 2: Advanced** 

## **CPU Configuration**

Use the **CPU Configuration** menu (**BIOS Menu 3**) to view detailed CPU specifications and configure the CPU.

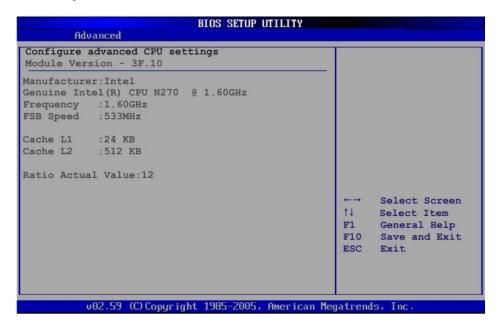

**BIOS Menu 3: CPU Configuration** 

The CPU Configuration menu (BIOS Menu 3) lists the following CPU details:

- Manufacturer: Lists the name of the CPU manufacturer
- Brand String: Lists the brand name of the CPU being used
- Frequency: Lists the CPU processing speed
- FSB Speed: Lists the FSB speed
- Cache L1: Lists the CPU L1 cache size
- Cache L2: Lists the CPU L2 cache size

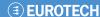

## **IDE Configuration**

Use the **IDE Configuration** menu (**BIOS Menu 4**) to change and/or set the configuration of the IDE devices installed in the system.

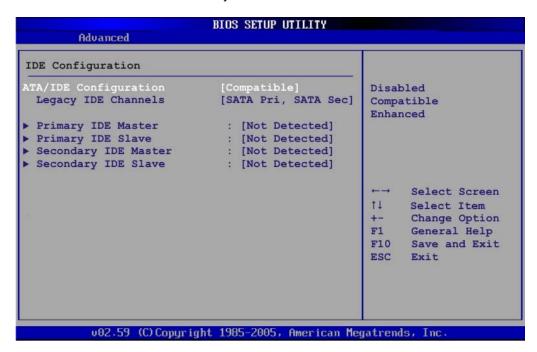

**BIOS Menu 4: IDE Configuration** 

## ATA/IDE Configurations [Compatible]

Use the ATA/IDE Configurations option to configure the ATA/IDE controller.

| Disabled   |         | Disables the on-board ATA/IDE controller.                                                                                                    |
|------------|---------|----------------------------------------------------------------------------------------------------|
| Compatible | DEFAULT | Configures the on-board ATA/IDE controller to be in compatible mode. In this mode, a SATA channel will replace one of the IDE channels. This mode supports up to 4 storage devices.                                 |
| Enhanced   |         | Configures the on-board ATA/IDE controller to be in Enhanced mode. In this mode, IDE channels and SATA channels are separated. This mode supports up to 6 storage devices. Some legacy OS do not support this mode. |

82

#### Legacy IDE Channels [PATA Pri, SATA Sec]

**SATA Only** Only the SATA drives are enabled.

SATA Pri, PATA Sec DEFAULT The IDE drives are enabled on the Primary

IDE channel. The SATA drives are enabled

on the Secondary IDE channel.

PATA Only The IDE drives are enabled on the primary

and secondary IDE channels. SATA drives

are disabled.

#### IDE Master and IDE Slave

When entering setup, BIOS auto detects the presence of IDE devices. BIOS displays the status of the auto detected IDE devices. The following IDE devices are detected and are shown in the **IDE Configuration** menu:

- Primary IDE Master
- Primary IDE Slave
- Secondary IDE Master
- Secondary IDE Slave

The IDE Configuration menu (BIOS Menu 4) allows changes to the configurations for the IDE devices installed in the system. If an IDE device is detected, and one of the above listed four BIOS configuration options are selected, the IDE configuration options shown below appear.

#### IDE Master, IDE Slave

Use the **IDE Master** and **IDE Slave** configuration menu to view both primary and secondary IDE device details and configure the IDE devices connected to the system.

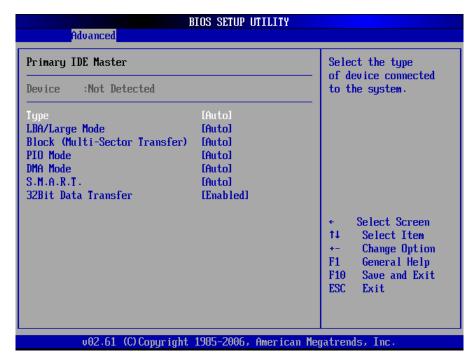

**BIOS Menu 5: IDE Master and IDE Slave Configuration** 

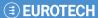

#### Auto-Detected Drive Parameters

The "grayed-out" items in the left frame are IDE disk drive parameters automatically detected from the firmware of the selected IDE disk drive. The drive parameters are listed as follows:

- Device: Lists the device type (e.g. hard disk, CD-ROM etc.)
- Type: Indicates the type of devices a user can manually select
- Vendor: Lists the device manufacturer
- Size: List the storage capacity of the device.
- LBA Mode: Indicates whether the LBA (Logical Block Addressing) is a method of addressing data on a disk drive is supported or not.
- Block Mode: Block mode boosts IDE drive performance by increasing the amount of data transferred. Only 512 bytes of data can be transferred per interrupt if block mode is not used. Block mode allows transfers of up to 64 KB per interrupt.
- PIO Mode: Indicates the PIO mode of the installed device.
- Async DMA: Indicates the highest Asynchronous DMA Mode that is supported.
- Ultra DMA: Indicates the highest Synchronous DMA Mode that is supported.
- S.M.A.R.T.: Indicates whether or not the Self-Monitoring Analysis and Reporting Technology protocol is supported.
- 32Bit Data Transfer: Enables 32-bit data transfer.

## Type [Auto]

Use the **Type** BIOS option select the type of device the AMIBIOS attempts to boot from after the Power-On Self-Test (POST) is complete.

| Not Installed  | BIOS is prevented from searching for an IDE disl |
|----------------|--------------------------------------------------|
| NOL IIISLAIIEU | DIOS IS DIEVELLEU HOILI SEALCHILU IOI AIL IDE U  |

drive on the specified channel.

Auto DEFAULT The BIOS auto detects the IDE disk drive type

attached to the specified channel. This setting should be used if an IDE hard disk drive is attached to the

specified channel.

**CD/DVD** The CD/DVD option specifies that an IDE CD-ROM

drive is attached to the specified IDE channel. The BIOS does not attempt to search for other types of

IDE disk drives on the specified channel.

ARMD This option specifies an ATAPI Removable Media

Device. These include, but are not limited to:

ZIP

LS-120

## LBA/Large Mode [Auto]

Use the **LBA/Large Mode** option to disable or enable BIOS to auto detects LBA (Logical Block Addressing). LBA is a method of addressing data on a disk drive. In LBA mode, the maximum drive capacity is 137 GB.

**Disabled** BIOS is prevented from using the LBA mode control on

the specified channel.

Auto DEFAULT BIOS auto detects the LBA mode control on the specified

channel.

## Block (Multi Sector Transfer) [Auto]

Use the **Block (Multi Sector Transfer)** to disable or enable BIOS to auto detect if the device supports multi-sector transfers.

**Disabled** BIOS is prevented from using Multi-Sector Transfer on

the specified channel. The data to and from the device

occurs one sector at a time.

Auto DEFAULT BIOS auto detects Multi-Sector Transfer support on the

drive on the specified channel. If supported the data transfer to and from the device occurs multiple sectors at

a time.

#### PIO Mode [Auto]

Use the **PIO Mode** option to select the IDE PIO (Programmable I/O) mode program timing cycles between the IDE drive and the programmable IDE controller. As the PIO mode increases, the cycle time decreases.

| Auto | DEFAULT | BIOS auto detects the PIO mode. Use this value if the IDE disk drive support cannot be determined.                                                                         |
|------|---------|----------------------------------------------------------------------------------------------------|
| 0    |         | PIO mode 0 selected with a maximum transfer rate of 3.3MBps                                                                                                    |
| 1    |         | PIO mode 1 selected with a maximum transfer rate of 5.2MBps                                                                                                    |
| 2    |         | PIO mode 2 selected with a maximum transfer rate of 8.3MBps                                                                                                    |
| 3    |         | PIO mode 3 selected with a maximum transfer rate of 11.1MBps                                                                                                    |
| 4    |         | PIO mode 4 selected with a maximum transfer rate of 16.6MBps                                                                                                    |
|      |         | (This setting generally works with all hard disk drives manufactured after 1999. For other disk drives, such as IDE CD-ROM drives, check the specifications of the drive.) |

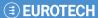

#### DMA Mode [Auto]

Use the **DMA Mode** BIOS selection to adjust the DMA mode options.

Auto DEFAULT BIOS auto detects the DMA mode. Use this value if the

IDE disk drive support cannot be determined.

**SWDMA0** Single Word DMA mode 0 selected with a maximum

data transfer rate of 2.1MBps

**SWDMA1** Single Word DMA mode 1 selected with a maximum

data transfer rate of 4.2MBps

**SWDMA2** Single Word DMA mode 2 selected with a maximum

data transfer rate of 8.3MBps

MWDMA0 Multi Word DMA mode 0 selected with a maximum data

transfer rate of 4.2MBps

MWDMA1 Multi Word DMA mode 1 selected with a maximum data

transfer rate of 13.3MBps

MWDMA2 Multi Word DMA mode 2 selected with a maximum data

transfer rate of 16.6MBps

**UDMA1** Ultra DMA mode 0 selected with a maximum data

transfer rate of 16.6MBps

**UDMA1** Ultra DMA mode 1 selected with a maximum data

transfer rate of 25MBps

**UDMA2** Ultra DMA mode 2 selected with a maximum data

transfer rate of 33.3MBps

**UDMA3** Ultra DMA mode 3 selected with a maximum data

transfer rate of 44MBps (To use this mode, it is required

that an 80-conductor ATA cable is used.)

**UDMA4** Ultra DMA mode 4 selected with a maximum data

transfer rate of 66.6MBps (To use this mode, it is required that an 80-conductor ATA cable is used.)

**UDMA5** Ultra DMA mode 5 selected with a maximum data

transfer rate of 99.9MBps (To use this mode, it is required that an 80-conductor ATA cable is used.)

#### S.M.A.R.T [Auto]

Use the **S.M.A.R.T** option to auto-detect, disable or enable Self-Monitoring Analysis and Reporting Technology (SMART) on the drive on the specified channel. **S.M.A.R.T** predicts impending drive failures. The **S.M.A.R.T** BIOS option enables or disables this function.

**Auto DEFAULT** BIOS auto detects HDD SMART support.

**Disabled** Prevents BIOS from using the HDD SMART feature.

**Enabled** Allows BIOS to use the HDD SMART feature

#### 32Bit Data Transfer [Enabled]

Use the 32Bit Data Transfer BIOS option to enables or disable 32-bit data transfers.

**Disabled** Prevents the BIOS from using 32-bit data transfers.

Enabled Default Allows BIOS to use 32-bit data transfers on supported

hard disk drives.

## **Super IO Configuration**

Use the **Super IO Configuration** menu (**BIOS Menu 6**) to set or change the configurations for the FDD controllers, parallel ports and serial ports.

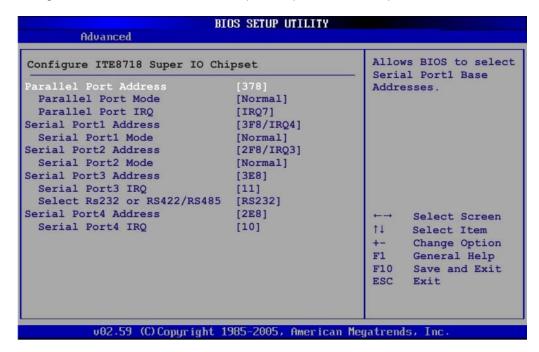

**BIOS Menu 6: Super IO Configuration** 

#### Parallel Port Address [378]

Use the **Parallel Port Address** option to select the parallel port base address.

| Disabled |         | No base address is assigned to the Parallel Port |
|----------|---------|--------------------------------------------------|
| 378      | DEFAULT | Parallel Port I/O port address is 378            |
| 278      |         | Parallel Port I/O port address is 278            |
| 3BC      |         | Parallel Port I/O port address is 3BC            |

Issue A (87

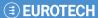

#### Parallel Port Mode [Normal]

Use the **Parallel Port Mode** option to select the mode the parallel port operates in.

Normal DEFAULT The normal parallel port mode is the standard mode

for parallel port operation.

**EPP** The parallel port operates in the enhanced parallel

port mode (EPP). The EPP mode supports bidirectional communication between the system and the parallel port device and the transmission rates between the two are much faster than the Normal

mode.

**ECP+EPP** The parallel port operates in the extended

capabilities port (ECP) mode. The ECP mode supports bi-directional communication between the

system and the parallel port device and the

transmission rates between the two are much faster

than the Normal mode

The parallel port is also be compatible with EPP

devices described above

## Parallel Port IRQ [IRQ7]

Use the **Parallel Port IRQ** selection to set the parallel port interrupt address.

IRQ5 is assigned as the parallel port interrupt

address

**IRQ7** DEFAULT IRQ7 is assigned as the parallel port interrupt

address

#### Serial Port1 Address [3F8/IRQ4]

Use the **Serial Port1 Address** option to select the Serial Port 1 base address.

**Disabled** No base address is assigned to Serial Port 1

**3F8/IRQ4** DEFAULT Serial Port 1 I/O port address is 3F8 and the

interrupt address is IRQ4

**3E8/IRQ4** Serial Port 1 I/O port address is 3E8 and the

interrupt address is IRQ4

**2E8/IRQ3** Serial Port 1 I/O port address is 2E8 and the

interrupt address is IRQ3

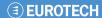

## Serial Port1 Mode [Normal]

Use the **Serial Port1 Mode** option to select the transmitting and receiving mode for the first serial port.

Normal DEFAULT Serial Port 1 mode is normal

IrDA Serial Port 1 mode is IrDA

ASK IR Serial Port 1 mode is ASK IR

## Serial Port2 Address [2F8/IRQ3]

Use the Serial Port2 Address option to select the Serial Port 2 base address.

**Disabled** No base address is assigned to Serial Port 2

**2F8/IRQ3 DEFAULT** Serial Port 2 I/O port address is 3F8 and the interrupt

address is IRQ3

**3E8/IRQ4** Serial Port 2 I/O port address is 3E8 and the interrupt

address is IRQ4

**2E8/IRQ3** Serial Port 2 I/O port address is 2E8 and the interrupt

address is IRQ3

## Serial Port2 Mode [Normal]

Use the **Serial Port2 Mode** option to select the Serial Port2 operational mode.

Normal DEFAULT Serial Port 2 mode is normal IrDA Serial Port 2 mode is IrDA

ASK IR Serial Port 2 mode is ASK IR

## Serial Port3 Address [3E8]

Use the **Serial Port3 Address** option to select the base addresses for serial port 3

| Disabled |         | No base address is assigned to serial port 3 |
|----------|---------|----------------------------------------------|
| 3E8      | DEFAULT | Serial port 3 I/O port address is 3E8        |
| 2E8      |         | Serial port 3 I/O port address is 2E8        |
| 2F0      |         | Serial port 3 I/O port address is 2F0        |
| 2E0      |         | Serial port 3 I/O port address is 2E0        |

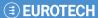

## Serial Port3 IRQ [11]

Use the Serial Port3 IRQ option to select the interrupt address for serial port 3.

10 Serial port 3 IRQ address is 10

11 **DEFAULT** Serial port 3 IRQ address is 11

## Select RS232 or RS485/RS422 [RS/232]

Use the Select RS232 or RS485/RS422 option to select the Serial Port 3 signalling mode.

**RS232 DEFAULT** Serial Port 2 signaling mode is RS-232

Serial Port 2 signaling mode is RS-422 or RS-485 RS422/RS485

## Serial Port4 Address [2E8]

Use the Serial Port4 IRQ option to select the interrupt address for serial port 4.

| Disabled |         | No base address is assigned to serial port 3 |
|----------|---------|----------------------------------------------|
| 3E8      |         | Serial port 4 I/O port address is 3E8        |
| 2E8      | DEFAULT | Serial port 4 I/O port address is 2E8        |
| 2F0      |         | Serial port 4 I/O port address is 2F0        |
| 2E0      |         | Serial port 4 I/O port address is 2E0        |

## Serial Port4 IRQ [10]

Use the **Serial Port4 IRQ** option to select the interrupt address for serial port 4.

10 **DEFAULT** Serial port 4 IRQ address is 10 11 Serial port 4 IRQ address is 11

## **Hardware Health Configuration**

The **Hardware Health Configuration** menu (**BIOS Menu 7**) shows the operating temperature, fan speeds and system voltages.

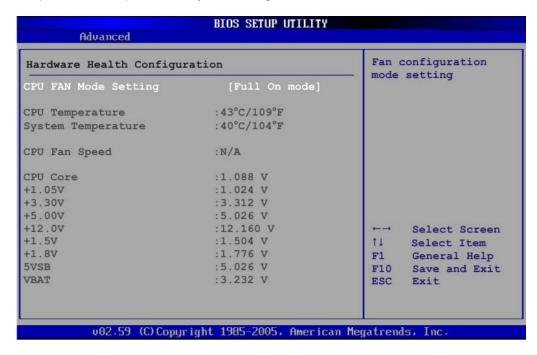

**BIOS Menu 7: Hardware Health Configuration** 

#### CPU FAN Mode Setting [Full On Mode]

Use the CPU FAN Mode Setting option to configure the second fan.

| Full On Mode    | DEFAULT | Fan is on all the time                                                             |
|-----------------|---------|------------------------------------------------------------------------------------|
| Automatic mode  |         | Fan is off when the temperature is low enough. Parameters must be set by the user. |
| PWM Manual mode |         | Pulse width modulation set manually                                                |

When the **CPU FAN Mode Setting** option is in the **Automatic Mode**, the following parameters can be set.

- CPU Temp. Limit of OFF
- · CPU Temp. Limit of Start
- CPU Fan Start PWM
- Slope PWM 1

When the **CPU FAN Mode Setting** option is in the **PWM Manual Mode**, the following parameters can be set.

CPU Fan PWM control

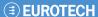

## CPU Temp. Limit of OFF [000]

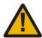

Setting this value too high may cause the fan to stop when the CPU is at a high temperature and therefore cause the system to be damaged.

The **CPU Temp. Limit of OFF** option can only be set if the **CPU FAN Mode Setting** option is set to **Automatic Mode**. Use the **CPU Temp. Limit of OFF** option to select the CPU temperature at which the cooling fan should automatically turn off. To select a value, select the **CPU Temp. Limit of OFF** option and enter a decimal number between 000 and 127. The temperature range is specified below.

Minimum Value: 0°CMaximum Value: 127°C

#### CPU Temp. Limit of Start [020]

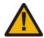

Setting this value too high may cause the fan to start only when the CPU is at a high temperature and therefore cause the system to be damaged.

The CPU Temp. Limit of Start option can only be set if the CPU FAN Mode Setting option is set to Automatic Mode. Use the CPU Temp. Limit of Start option to select the CPU temperature at which the cooling fan should automatically turn on. When the fan starts, it rotates using the starting pulse width modulation (PWM) specified in the Fan 3 Start PWM option below. To select a value, select the CPU Temp. Limit of Start option and enter a decimal number between 000 and 127. The temperature range is specified below.

Minimum Value: 0°CMaximum Value: 127°C

#### CPU Fan Start PWM [070]

The Fan 3 Start PWM option can only be set if the CPU FAN Mode Setting option is set to Automatic Mode. Use the Fan 3 Start PWM option to select the PWM mode the fan starts to rotate with after the temperature specified in the Temperature 3 Limit of Start is exceeded. The Super I/O chipset supports 128 PWM modes. To select a value, select the Fan 3 Start PWM option and enter a decimal number between 000 and 127. The temperature range is specified below.

PWM Minimum Mode: 0PWM Maximum Mode: 127

## Slope PWM [0.5 PWM]

The **Slope PWM 1** option can only be set if the **CPU FAN Mode Setting** option is set to **Automatic Mode**. Use the **Slope PWM 1** option to select the linear rate at which the PWM mode increases with respect to an increase in temperature. A list of available options is shown below:

- 0.125 PWM
- 0.25 PWM
- 0.5 PWM
- 1 PWM

- 2 PWM
- 4 PWM
- 8 PWM
- 15 PWM

The following system parameters and values are shown. The system parameters that are monitored are:

- System Temperatures: The following system temperatures are monitored CPU Temperature
   System Temperature
- Fan Speeds: The CPU cooling fan speed is monitored.
   CPU Fan Speed
- Voltages: The following system voltages are monitored

CPU Core

- +1.05V
- +3.30V
- +5.00V
- +12.0 V
- +1.5V
- +1.8V
- 5VSB
- **VBAT**

## **Power Configuration**

The **Power Configuration** menu (**BIOS Menu 8**) configures the Advanced Configuration and Power Interface (ACPI) and Power Management (APM) options.

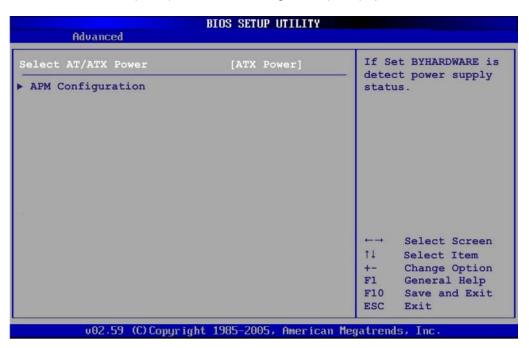

**BIOS Menu 8: Power Configuration** 

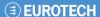

## **APM Configuration**

The **APM Configuration** menu (**BIOS Menu 9**) allows the advanced power management options to be configured.

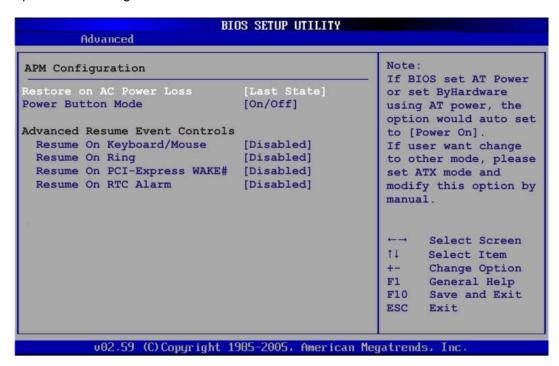

**BIOS Menu 9:Advanced Power Management Configuration** 

#### Restore on AC Power Loss [Last State]

Use the **Restore on AC Power Loss** BIOS option to specify what state the system returns to if there is a sudden loss of power to the system.

**Power Off** The system remains turned off

Power On The system turns on

Last State DEFAULT The system returns to its previous state. If it was on, it

turns itself on. If it was off, it remains off.

#### Power Button Mode [On/Off]

Use the **Power Button Mode** BIOS to specify how the power button functions.

On/Off DEFAULT When the power button is pressed the system is either

turned on or off

**Suspend** When the power button is pressed the system goes into

suspend mode

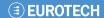

#### Resume on Keyboard/Mouse [Disabled]

Use the **Resume on Keyboard/Mouse** BIOS option to enable activity on either the keyboard or mouse to rouse the system from a suspend or standby state. That is, the system is roused when the mouse is moved or a button on the keyboard is pressed.

**Disabled DEFAULT** Wake event not generated by activity on the

keyboard or mouse

**Enabled** Wake event generated by activity on the keyboard

or mouse

## Resume on Ring [Disabled]

Use the **Resume on Ring** BIOS option to enable activity on the RI (ring in) modem line to rouse the system from a suspend or standby state. That is, the system will be roused by an incoming call on a modem.

Disabled DEFAULT Wake event not generated by an incoming call

Enabled Wake event generated by an incoming call

### Resume on PCI-Express WAKE# [Disabled]

Use the **Resume PCI-Express WAKE#** BIOS option to enable activity on the PCI-Express WAKE# signal to rouse the system from a suspend or standby state.

Disabled Default Wake event not generated by PCI-Express WAKE#

signal activity

**Enabled** Wake event generated by PCI-Express WAKE# signal

activity

#### Resume On RTC Alarm [Disabled]

Use the **Resume On RTC Alarm** option to specify the time the system should be roused from a suspended state.

**Disabled DEFAULT** The real time clock (RTC) cannot generate a wake

event

**Enabled** If selected, the following appears with values that

can be selected:

RTC Alarm Date (Days)

System Time

After setting the alarm, the computer turns itself on from a suspend state when the alarm goes off.

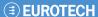

## **Remote Configuration**

Use the **Remote Access Configuration** menu (**BIOS Menu 10**) to configure remote access parameters. The **Remote Access Configuration** is an AMIBIOS feature and allows a remote host running a terminal program to display and configure the BIOS settings.

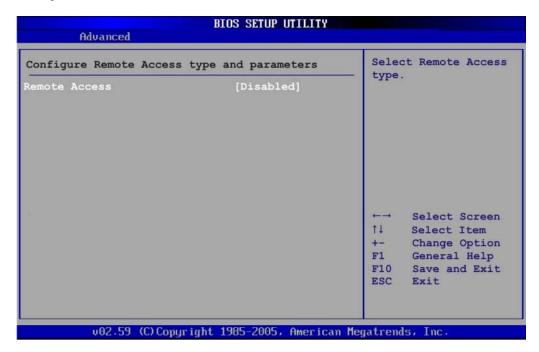

**BIOS Menu 10: Remote Access Configuration [Advanced]** 

## Remote Access [Disabled]

Use the **Remote Access** option to enable or disable access to the remote functionalities of the system.

| Disabled | DEFAULT | Remote access is disabled.                                                    |  |
|----------|---------|-------------------------------------------------------------------------------|--|
| Enabled  |         | Remote access configuration options shown below appear:  • Serial Port Number |  |
|          |         |                                                                               |  |
|          |         | Serial Port Mode                                                              |  |
|          |         | Redirection after BIOS POST                                                   |  |

**Terminal Type** 

These configuration options are discussed below.

96

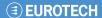

## Serial Port Number [COM1]

Use the **Serial Port Number** option allows to select the serial port used for remote access.

| COM1 | DEFAULT | System is remotely accessed through COM1 |
|------|---------|------------------------------------------|
| COM2 |         | System is remotely accessed through COM2 |
| COM3 |         | System is remotely accessed through COM3 |
| COM4 |         | System is remotely accessed through COM4 |

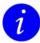

Make sure the selected COM port is enabled through the Super I/O configuration menu.

## Base Address, IRQ [3F8h, 4]

The **Base Address**, **IRQ** option cannot be configured and only shows the interrupt address of the serial port listed above.

## Serial Port Mode [115200 8,n,1]

Use the **Serial Port Mode** option to select baud rate through which the console redirection is made. The following configuration options are available

- 115200 8,n,1 DEFAULT
- 57600 8,n,1
- 38400 8,n,1
- 19200 8,n,1
- 09600 8,n,1

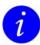

Identical baud rate setting musts be set on the host (a management computer running a terminal software) and the slave.

## Redirection After BIOS POST [Always]

Use the **Redirection After BIOS POST** option to specify when console redirection should occur.

**Disabled** The console is not redirected after POST

Boot Loader Redirection is active during POST and during

**Boot Loader** 

Always DEFAULT Redirection is always active (Some OS's may not

work if set to Always)

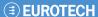

## Terminal Type [ANSI]

Use the **Terminal Type** BIOS option to specify the remote terminal type.

ANSI DEFAULT The target terminal type is ANSI
VT100 The target terminal type is VT100
VT-UTF8 The target terminal type is VT-UTF8

## **USB** Configuration

Use the **USB Configuration** menu (**BIOS Menu 11**) to read USB configuration information and configure the USB settings.

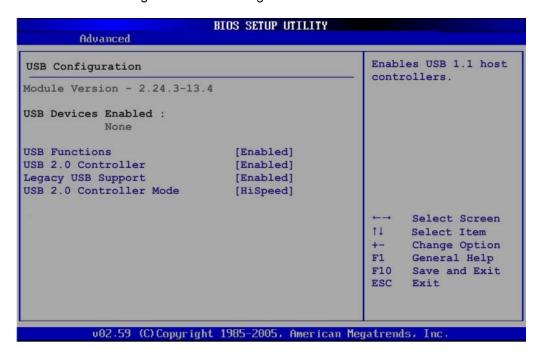

**BIOS Menu 11: USB Configuration** 

## USB Functions [Enabled]

Use the USB Function option to enable or disable the USB controllers.

Disabled USB controllers are enabled Enabled DEFAULT USB controllers are disabled

## USB 2.0 Controller [Enabled]

The USB 2.0 Controller BIOS option enables or disables the USB 2.0 controller

Disabled USB function disabled

Enabled DEFAULT USB function enabled

98

## Legacy USB Support [Enabled]

Use the **Legacy USB Support** BIOS option to enable USB mouse and USB keyboard support.

Normally if this option is not enabled, any attached USB mouse or USB keyboard does not become available until a USB compatible operating system is fully booted with all USB drivers loaded. When this option is enabled, any attached USB mouse or USB keyboard can control the system even when there is no USB driver loaded onto the system.

Disabled Legacy USB support disabled

Enabled DEFAULT Legacy USB support enabled

**Auto** Legacy USB support disabled if no USB devices are

connected

#### USB2.0 Controller Mode [HiSpeed]

The USB2.0 Controller Mode BIOS option sets the speed of the USB2.0 controller.

**FullSpeed** The controller is capable of operating at full speed

12 Mb/s

**HiSpeed DEFAULT** The controller is capable of operating at high speed

480 Mb/s

## **Trusted Computing**

Use the **Trusted Computing** menu (**BIOS Menu 12**) to configure settings related to the Trusted Computing Group (TCG) Trusted Platform Module (TPM).

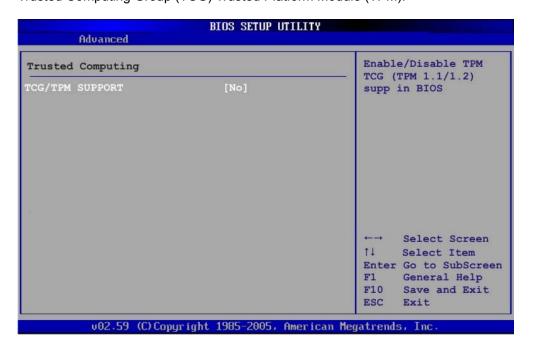

**BIOS Menu 12: Trusted Computing** 

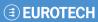

# TCG/TPM Support [No]

Use the **TCG/TPM Support** option to configure support for the TPM.

**No DEFAULT** TPM support is disabled.

Yes TPM support is enabled.

#### PCI/PnP

Use the PCI/PnP menu (BIOS Menu 13) to configure advanced PCI and PnP settings.

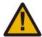

Setting wrong values for the BIOS selections in the PCIPnP BIOS menu may cause the system to malfunction.

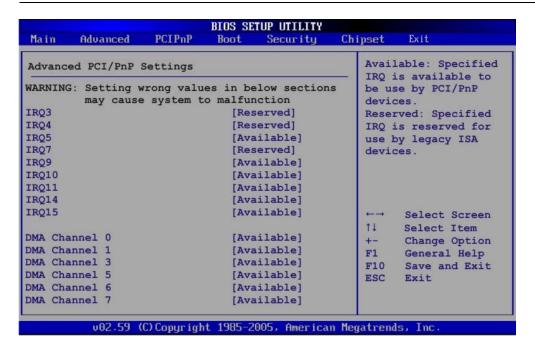

**BIOS Menu 13: PCI/PnP Configuration** 

#### IRQ# [Available]

Use the **IRQ#** address to specify what IRQs can be assigned to a particular peripheral device.

**Available DEFAULT** The specified IRQ is available to be used by PCI/PnP devices

**Reserved** The specified IRQ is reserved for use by Legacy

ISA devices

Available IRQ addresses are:

- IRQ3
- IRQ4
- IRQ5
- IRQ7
- IRQ9
- IRQ10
- IRQ 11
- IRQ 14
- IRQ 15

Issue A (101

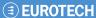

# DMA Channel# [Available]

Use the **DMA Channel#** option to assign a specific DMA channel to a particular PCI/PnP device.

Available Default The specified DMA is available to be used by

PCI/PnP devices

**Reserved** The specified DMA is reserved for use by Legacy

ISA devices

#### Available DMA Channels are:

- DM Channel 0
- DM Channel 1
- DM Channel 3
- DM Channel 5
- DM Channel 6
- DM Channel 7

#### **Boot**

Use the Boot menu (BIOS Menu 14) to configure system boot options.

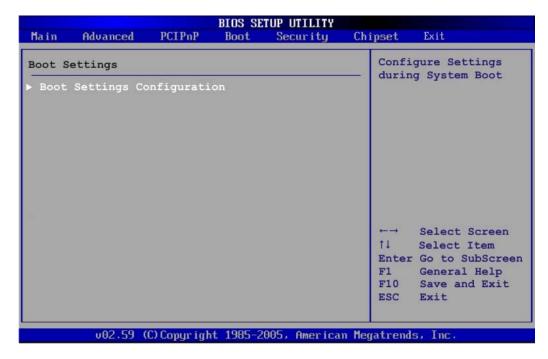

**BIOS Menu 14: Boot** 

## **Boot Settings Configuration**

Use the Boot Settings Configuration menu (**BIOS Menu 15**) to configure advanced system boot options.

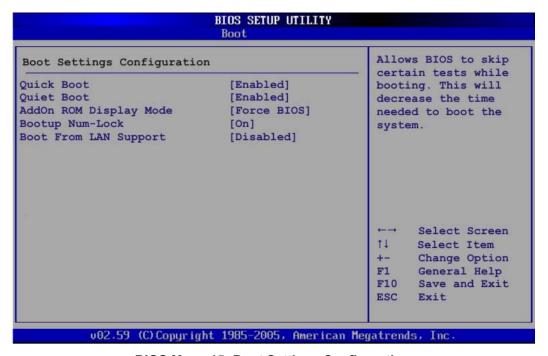

**BIOS Menu 15: Boot Settings Configuration** 

Issue A (103

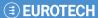

#### Quick Boot [Enabled]

Use the **Quick Boot** BIOS option to make the computer speed up the boot process.

**Disabled** No POST procedures are skipped

**Enabled DEFAULT** Some POST procedures are skipped to decrease

the system boot time

## Quiet Boot [Disabled]

Use the **Quiet Boot** BIOS option to select the screen display when the system boots.

Disabled DEFAULT Normal POST messages displayed

**Enabled** OEM Logo displayed instead of POST messages

#### AddOn ROM Display Mode [Force BIOS]

The **AddOn ROM Display Mode** option allows add-on ROM (read-only memory) messages to be displayed.

Force BIOS DEFAULT Allows the computer system to force a third party

BIOS to display during system boot.

**Keep Current** Allows the computer system to display the

information during system boot.

#### Bootup Num-Lock [On]

The **Bootup Num-Lock** BIOS option allows the Number Lock setting to be modified during boot up.

Off Does not enable the keyboard Number Lock automatically. To

use the 10-keys on the keyboard, press the Number Lock key located on the upper left-hand corner of the 10-key pad. The Number Lock LED on the keyboard lights up when the

Number Lock is engaged.

On DEFAULT Allows the Number Lock on the keyboard to be enabled

automatically when the computer system boots up. This allows the immediate use of the 10-key numeric keypad located on the right side of the keyboard. To confirm this, the Number

Lock LED light on the keyboard is lit.

## Boot From LAN Support [Disabled]

The **BOOT From LAN Support** option enables the system to be booted from a remote system.

**Disabled DEFAULT** Cannot be booted from a remote system through

the LAN

**Enabled DEFAULT** Can be booted from a remote system through the

LAN

# **Security**

Use the Security menu (BIOS Menu 16) to set system and user passwords.

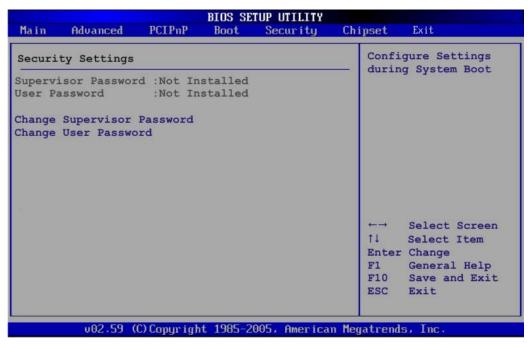

**BIOS Menu 16: Security** 

## Change Supervisor Password

Use the **Change Supervisor Password** to set or change a supervisor password. The default for this option is **Not Installed**. If a supervisor password must be installed, select this field and enter the password. After the password has been added, **Install** appears next to **Change Supervisor Password**.

#### Change User Password

Use the **Change User Password** to set or change a user password. The default for this option is **Not Installed**. If a user password must be installed, select this field and enter the password. After the password has been added, **Install** appears next to **Change User Password**.

Issue A (105

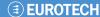

# Chipset

Use the **Chipset** menu (**BIOS Menu 17**) to access the NorthBridge and SouthBridge configuration menus.

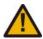

Setting the wrong values for the Chipset BIOS selections in the Chipset BIOS menu may cause the system to malfunction.

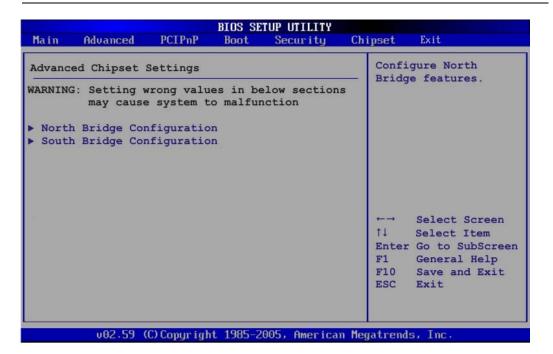

**BIOS Menu 17: Chipset** 

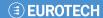

## **North Bridge Chipset Configuration**

Use the **North Bridge Chipset Configuration** menu (**BIOS Menu 18**) to configure the Northbridge chipset settings.

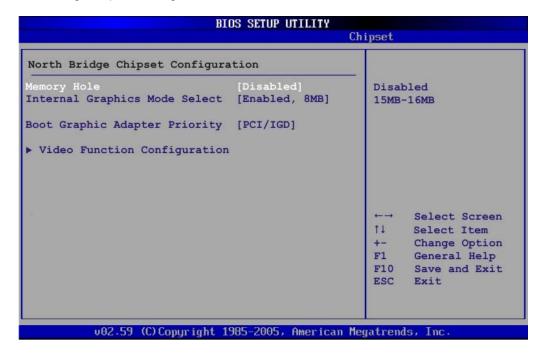

**BIOS Menu 18:North Bridge Chipset Configuration** 

#### Memory Hole [Disabled]

The **Memory Hole** reserves the memory space between 15MB and 16MB for ISA expansion cards that require a specified area of memory to work properly. If an older ISA expansion card is used, please refer to the documentation that came with the card to see if it is necessary to reserve the space.

| Disabled DEFAULT |  | Memory is not reserved for ISA expansion cards |  |
|------------------|--|------------------------------------------------|--|
| Enabled          |  | Memory is reserved for ISA expansion cards     |  |

#### Internal Graphics Mode Select [Enable, 8MB]

The **Internal Graphic Mode Select** option determines the amount of system memory that can be used by the Internal graphics device.

| $\mathbf{D}$ | isa | h  | ما |
|--------------|-----|----|----|
| v            | ısa | IJ | е  |

| Enable, 1MB |         | 1MB of memory used by internal graphics device |
|-------------|---------|------------------------------------------------|
| Enable, 8MB | DEFAULT | 8MB of memory used by internal graphics device |

Issue A (107)

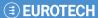

### Boots Graphics Adapter Priority [PCI/IGD]

Use the **Boots Graphics Adapter** option to select the graphics controller used as the primary boot device. Select either an integrated graphics controller (IGD) or a combination of PCI graphics controller, a PCI express (PEG) controller or an IGD. Configuration options are listed below:

- IGD
- PCI/IGD DEFAULT

#### Video Function Configuration

Use the **Video Function Configuration** menu to configure the video device connected to the system.

## DVMT Mode Select [DVMT Mode]

Use the **DVMT Mode Select** option to select the Intel Dynamic Video Memory Technology (DVMT) operating mode.

Fixed Mode A fixed portion of graphics memory is reserved as

graphics memory.

**DVMT Mode DEFAULT** Graphics memory is dynamically allocated

according to the system and graphics needs.

Combo Mode A fixed portion of graphics memory is reserved as

graphics memory. If more memory is needed, graphics memory is dynamically allocated according to the system and graphics needs.

#### DVMT/FIXED Memory [128MB]

Use the **DVMT/FIXED Memory** option to specify the maximum amount of memory that can be allocated as graphics memory. This option can only be configured for if **DVMT Mode** or **Fixed Mode** is selected in the **DVMT Mode Select** option. If **Combo Mode** is selected, the maximum amount of graphics memory is 128MB. Configuration options are listed below.

- 64MB
- 128MB **DEFAULT**
- Maximum DVMT

## Boot Display Device [CRT]

Use the **Boot Display Device** option to select the display device used by the system when it boots. Configuration options are listed below.

- CRT DEFAULT
- TV
- LVDS

### SouthBridge Configuration

The **SouthBridge Configuration** menu (**BIOS Menu 19**) the southbridge chipset to be configured.

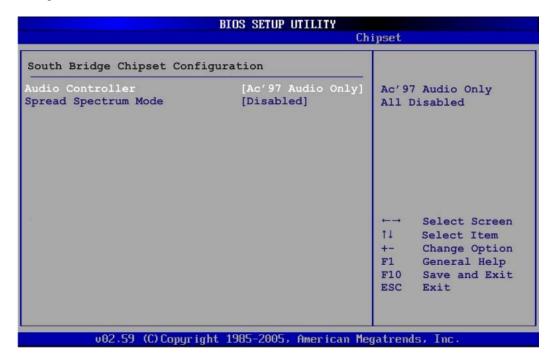

**BIOS Menu 19:SouthBridge Chipset Configuration** 

### Audio Controller [AC'97 Audio Only]

The Audio Controller option enables or disables the audio controller.

AC'97 Audio Only The on-board AC'97 audio controller is enabled.

All Disabled DEFAULT The on-board audio controller is disabled.

### Spread Spectrum [Disabled]

Use the **Spread Spectrum** option to reduce the EMI. Excess EMI is generated when the system clock generator pulses have extreme values. Spreading the pulse spectrum modulates changes in the extreme values from spikes to flat curves, thus reducing the EMI. This benefit may in some cases be outweighed by problems with timing-critical devices, such as a clock-sensitive SCSI device.

Disabled DEFAULT EMI not reduced

Enabled EMI reduced

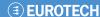

### **Exit**

Use the **Exit** menu (**BIOS Menu 20**) to load default BIOS values, optimal failsafe values and to save configuration changes.

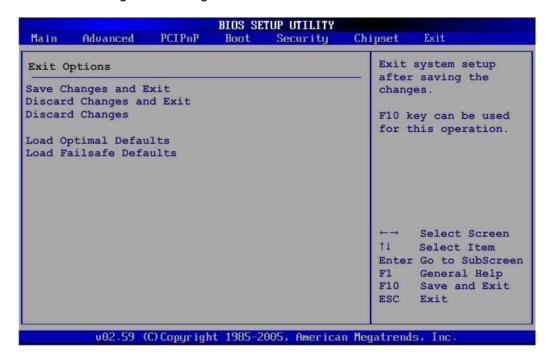

**BIOS Menu 20:Exit** 

### Save Changes and Exit

Use the **Save Changes and Exit** option to save the changes made to the BIOS options and to exit the BIOS configuration setup program.

### Discard Changes and Exit

Use the **Discard Changes and Exit** option to exit the BIOS configuration setup program without saving the changes made to the system.

### Discard Changes

Use the **Discard Changes** option to discard the changes and remain in the BIOS configuration setup program.

### Load Optimal Defaults

Use the **Load Optimal Defaults** option to load the optimal default values for each of the parameters on the Setup menus. **F9 key can be used for this operation.** 

### Load Failsafe Defaults

Use the **Load Failsafe Defaults** option to load failsafe default values for each of the parameters on the Setup menus. **F8 key can be used for this operation.** 

110

## **Appendix A - Terminology**

AC '97 Audio Codec 97 (AC'97) refers to a codec standard developed by Intel<sup>®</sup> in 1997.

ACPI Advanced Configuration and Power Interface (ACPI) is an OS-directed

configuration, power management, and thermal management interface.

AHCI Advanced Host Controller Interface (AHCI) is a SATA Host controller register-

level interface.

ATA The Advanced Technology Attachment (ATA) interface connects storage

devices including hard disks and CD-ROM drives to a computer.

APM The Advanced Power Management (APM) application program interface (API)

enables the inclusion of power management in the BIOS.

ARMD An ATAPI Removable Media Device (ARMD) is any ATAPI device that supports

removable media, besides CD and DVD drives.

ASKIR Amplitude Shift Keyed Infrared (ASKIR) is a form of modulation that represents a

digital signal by varying the amplitude ("volume") of the signal. A low amplitude signal represents a binary 0, while a high amplitude signal represents a binary 1.

BIOS The Basic Input/Output System (BIOS) is firmware that is first run when the

computer is turned on and can be configured by the end user

CODEC The Compressor-Decompressor (CODEC) encodes and decodes digital audio

data on the system.

CMOS Complimentary metal-oxide-conductor is a type of integrated circuit used in

chips like static RAM and microprocessors.

COM is used to refer to serial ports. Serial ports offer serial communication to

expansion devices. The serial port on a personal computer is usually a male DE-

9 connector.

DAC The Digital-to-Analog Converter (DAC) converts digital signals to analog signals.

DDR Double Data Rate refers to a data bus transferring data on both the rising and

falling edges of the clock signal.

DMA Direct Memory Access (DMA) enables some peripheral devices to bypass the

system processor and communicate directly with the system memory.

DIMM Dual Inline Memory Modules are a type of RAM that offer a 64-bit data bus and

have separate electrical contacts on each side of the module.

EHCI The Enhanced Host Controller Interface (EHCI) specification is a register-level

interface description for USB 2.0 Host Controllers.

FSB The Front Side Bus (FSB) is the bi-directional communication channel between

the processor and the Northbridge chipset.

GbE Gigabit Ethernet (GbE) is an Ethernet version that transfers data at 1.0 Gbps

and complies with the IEEE 802.3-2005 standard.

GPIO General purpose input

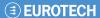

**IrDA** Infrared Data Association (IrDA) specify infrared data transmission protocols used to enable electronic devices to wirelessly communicate with each other. L1 Cache The Level 1 Cache (L1 Cache) is a small memory cache built into the system processor. L2 Cache The Level 2 Cache (L2 Cache) is an external processor memory cache. **LVDS** Low-voltage differential signaling (LVDS) is a dual-wire, high-speed differential electrical signaling system commonly used to connect LCD displays to a computer. MAC The Media Access Control (MAC) protocol enables several terminals or network nodes to communicate in a LAN, or other multipoint networks. **PCle** PCI Express (PCIe) is a communications bus that uses dual data lines for fullduplex (two-way) serial (point-to-point) communications between the SBC components and/or expansion cards and the SBC chipsets. Each line has a 2.5 Gbps data transmission rate and a 250 MBps sustained data transfer rate. **POST** The Power-on Self Test (POST) is the pre-boot actions the system performs when the system is turned-on. Quarter Video Graphics Array (QVGA) refers to a display with a resolution of QVGA 320 x 240 pixels. **RAID** Redundant Array of Inexpensive Disks (RAID) refers to redundantly backing up data on multiple disks to ensure that if one disk fails, the data is not lost and can be restored from the remaining disks in the array. **RAM** Random Access Memory (RAM) is a form of storage used in computer. RAM is volatile memory, so it loses its data when power is lost. RAM has very fast data transfer rates compared to other storage like hard drives. SATA Serial ATA (SATA) is a serial communications bus designed for data transfers between storage devices and the computer chipsets. The SATA bus has transfer speeds up to 1.5 Gbps and the SATA II bus has data transfer speeds of up to 3.0 Gbps. S.M.A.R.T Self Monitoring Analysis and Reporting Technology (S.M.A.R.T) refers to automatic status checking technology implemented on hard disk drives. **UART** Universal Asynchronous Receiver-transmitter (UART) is responsible for asynchronous communications on the system and manages the system's serial communication (COM) ports. **UHCI** The Universal Host Controller Interface (UHCI) specification is a register-level interface description for USB 1.1 Host Controllers. **USB** The Universal Serial Bus (USB) is an external bus standard for interfacing

devices. USB 1.1 supports 12Mbps data transfer rates, while USB 2.0 supports

The Video Graphics Array (VGA) is a graphics display system developed by

480Mbps data transfer rates.

IBM.

**VGA** 

## **Appendix B - DIO Interface**

The DIO connector on the ALUDRA is interfaced to GPIO ports on the ITE IT8718F Super I/O chipset. The DIO has both 4-bit digital inputs and 4-bit digital outputs. The digital inputs and digital outputs are generally control signals that control the on/off circuit of external devices or TTL devices. Data can be read or written to the selected address to enable the DIO functions.

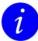

For further information, please refer to the datasheet for the Winbond W83697HG Super I/O chipset.

### **DIO Connector Pinouts**

The following table describes how the DIO connector pins are connected to the Super I/O GPIO port.

| Pin | Description | Super I/O Pin | Super I/O Pin Description        |
|-----|-------------|---------------|----------------------------------|
| 1   | GND         | NA            | NA                               |
| 2   | VCC         | NA            | NA                               |
| 3   | Output 3    | GP23          | General Purpose I/O Port 2 Bit 3 |
| 4   | Output 2    | GP22          | General Purpose I/O Port 2 Bit 2 |
| 5   | Output 1    | GP21          | General Purpose I/O Port 2 Bit 1 |
| 6   | Output 0    | GP20          | General Purpose I/O Port 2 Bit 0 |
| 7   | Input 3     | GP33          | General Purpose I/O 33           |
| 8   | Input 2     | GP32          | General Purpose I/O 32           |
| 9   | Input 1     | GP31          | General Purpose I/O 31           |
| 10  | Input 0     | GP30          | General Purpose I/O 30           |

## **Assembly Language Samples**

### **Enable the DIO Input Function**

The BIOS interrupt call INT 15H controls the digital I/O. An assembly program to enable digital I/O input functions is listed below.

| MOV | AX, 6F08H | Sets the digital port as input  |
|-----|-----------|---------------------------------|
| INT | 15H       | Initiates the INT 15H BIOS call |

### **Enable the DIO Output Function**

The BIOS interrupt call INT 15H controls the digital I/O. An assembly program to enable digital I/O output functions is listed below.

| MOV | AX, 6F09H | Sets the digital port as output |
|-----|-----------|---------------------------------|
| MOV | BL, 09H   |                                 |
| INT | 15H       | Initiates the INT 15H BIOS call |

## **Appendix C - Watchdog Timer**

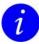

The following discussion applies to DOS environment. Please contact Eurotech support or visit the Eurotech website for information on drivers used with more sophisticated operating systems, e.g., Windows and Linux. See <a href="Eurotech Group Worldwide Presence">Eurotech Group Worldwide Presence</a>, page <a href="122">122</a> for contact details.

The Watchdog Timer is provided to ensure that standalone systems can always recover from catastrophic conditions that cause the CPU to crash. This condition may have occurred by external EMI or a software bug. When the CPU stops working correctly, Watchdog Timer either performs a hardware reset (cold boot) or a Non-Maskable Interrupt (NMI) to bring the system back to a known state.

A BIOS function call (INT 15H) is used to control the Watchdog Timer.

### **INT 15H:**

| AH – 6FH Sub-function: |                                                                                                    |
|------------------------|----------------------------------------------------------------------------------------------------|
| AL – 2:                | Sets the Watchdog Timer's period.                                                                     |
| BL:                    | Time-out value (Its unit-second is dependent on the item "Watchdog Timer unit select" in CMOS setup). |

**Table: AH-6FH Sub-function** 

Call sub-function 2 to set the time-out period of Watchdog Timer first. If the time-out value is not zero, the Watchdog Timer starts counting down. While the timer value reaches zero, the system resets. To ensure that this reset condition does not occur, calling subfunction 2 must periodically refresh the Watchdog Timer. However, the Watchdog timer is disabled if the time-out value is set to zero.

A tolerance of at least 10% must be maintained to avoid unknown routines within the operating system (DOS), such as disk I/O that can be very time-consuming.

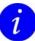

When exiting a program it is necessary to disable the Watchdog Timer, otherwise the system resets.

114

## **Example program:**

```
; INITIAL TIMER PERIOD COUNTER
W_LOOP:
           AX, 6F02H
BL, 30
    MOV
                              ;setting the time-out value
    MOV
                                     ;time-out value is 48 seconds
    INT
           15H
; ADD THE APPLICATION PROGRAM HERE
    CMP
            EXIT_AP, 1
                              ;is the application over?
    JNE
            W_LOOP
                              ;No, restart the application
    MOV AX, 6F02H
                              ;disable Watchdog Timer
    MOV BL, 0
    INT
          15H
; EXIT ;
```

Issue A (115)

## **Appendix D - Address Mapping**

## I/O Address Map

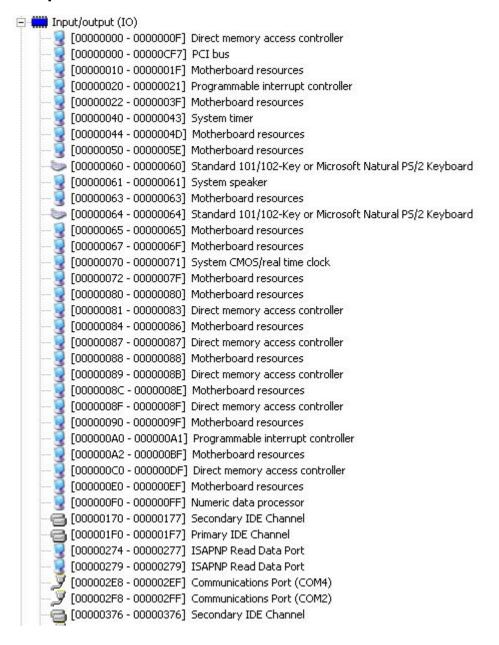

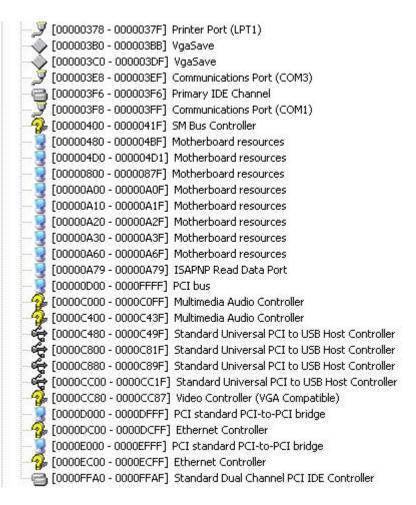

**Table: IO Address Map** 

Issue A

## **IRQ Address Map**

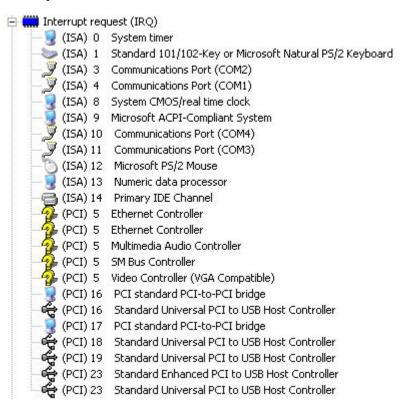

**Table: IRQ Address Map** 

## **Memory Address Map**

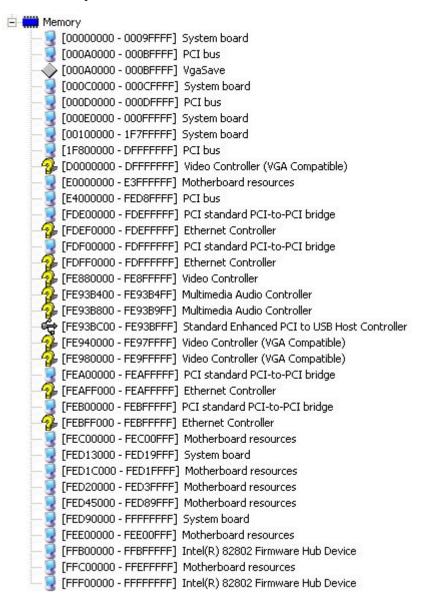

Table: Memory Address Map

# **Appendix E! Cable Kit and Optional Items**

Eurotech can provide the following cable kit for the ALUDRA.

| Item and Part Number         | Image |
|------------------------------|-------|
| VGA cable                    |       |
| Audio cable                  |       |
| KB/MS PS/2 Y-cable           |       |
| Dual USB cable (w/o bracket) | 0.6.  |
| SATA cable                   |       |
| RS-232 cable (w/o bracket)   |       |
| Mini jumper pack (2.0mm)     |       |

Eurotech can provide the following optional items for the ALUDRA.

| Item and Part Number    | Image |
|-------------------------|-------|
| SATA power cable        |       |
| HDD cable               |       |
| LPT cable (w/o bracket) |       |
| RS-422/485 cable        |       |

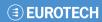

| Item and Part Number                              | Image     |
|---------------------------------------------------|-----------|
| 802.11 b/g PCIe mini card wireless LAN module     |           |
| 802.11b/g USB embedded module                     |           |
| 20-pin WINBOND TPM module and S/W management Tool | \$0222202 |

Please contact a Eurotech sales representative to obtain the cable kit and optional items. For contact details see <u>Eurotech Group Worldwide Presence</u>, page <u>122</u>.

## **Eurotech Group Worldwide Presence**

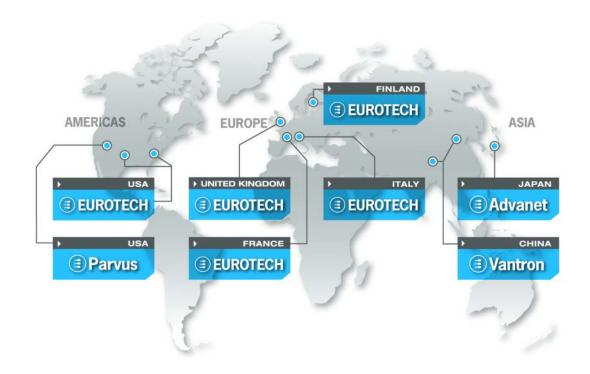

**AMERICAS** 

EUROPE

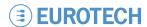

North America

### EUROTECH USA

US toll free +1 800.541.2003 tel. +1 301.490.4007 fax +1 301.490.4582 e-mail: sales.us@eurotech.com e-mail: support.us@eurotech.com

#### PARVUS CORPORATION

www.eurotech-inc.com

US toll-free +1 800.483.3152 tel. +1 801.483.1533 fax +1 801.483.1523 e-mail: sales@parvus.com e-mail: tsupport@parvus.com www.parvus.com

### Central & Southern Europe

tel. +39 0433.485.411 fax +39 0433.485.499 e-mail: sales-it@eurotech.com e-mail: support-it@eurotech.com

www.eurotech.com

Western Europe

**EUROTECH Italy** 

#### **EUROTECH UK**

tel. +44 (0) 1223.403410 fax +44 (0) 1223.410457 e-mail: sales.uk@eurotech.com e-mail: support.uk@eurotech.com

support.uk@eurotech.com www.eurotech.com

### **EUROTECH France**

tel. +33 04.72.89.00.90 fax +33 04.78.70.08.24 e-mail: sales-fr@eurotech.com e-mail: support-fr@eurotech.com www.eurotech.com

Northern & Eastern Europe

#### **EUROTECH Finland**

tel. +358 9.477.888.0 fax +358 9.477.888.99 e-mail: sales-fi@eurotech.com e-mail: support-fi@eurotech.com www.eurotech.com

#### Japan

**ADVANET** 

ASIA

### tel. +81 86.245.2861 fax +81 86.245.2860 e-mail: sales@advanet.co.jp www.advanet.co.jp

#### China

#### **VANTRON**

tel. + 86 28.85.12.39.30

fax +86 28.85.12.39.35 e-mail: sales@vantrontech.com.cn e-mail: support-cn@eurotech.com www.vantrontech.com.cn

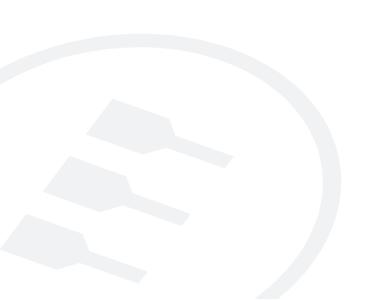